IBM DB2 Universal Database

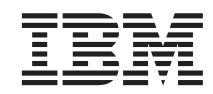

# Øvelser i Business Intelligence: Introduktion til datavarehuscentret

Version 8

IBM DB2 Universal Database

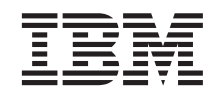

# Øvelser i Business Intelligence: Introduktion til datavarehuscentret

Version 8

Læs de generelle oplysninger under *Bemærkninger*, før oplysningerne i denne bog og det tilhørende program anvendes.

Dette dokument indeholder oplysninger, der ejes af IBM. De stilles til rådighed under en licensaftale og er beskyttet af loven om ophavsret. I bogen gives ingen garanti for programmets funktion.

Du kan bestille IBM-publikationer online eller via IBM-kontakten.

- v Brug IBM Publications Center på adressen [www.ibm.com/shop/publications/order,](http://www.ibm.com/shop/publications/order) hvis du vil bestille publikationer online.
- v Besøg IBM Directory of Worldwide Contacts på [www.ibm.com/planetwide](http://www.ibm.com/planetwide) for at få oplysninger om, hvor du kan finde den nærmeste IBM-forhandler.

Ring på 1-800-IBM-4YOU (426-4968) for at bestille DB2-bøger fra DB2 Marketing and Sales i USA eller Canada.

Oversat af IBM Sprogcenter.

- **© Copyright IBM Danmark A/S 2000 2002.**
- **© Copyright International Business Machines Corporation 2000 2002. All rights reserved.**

# **Indholdsfortegnelse**

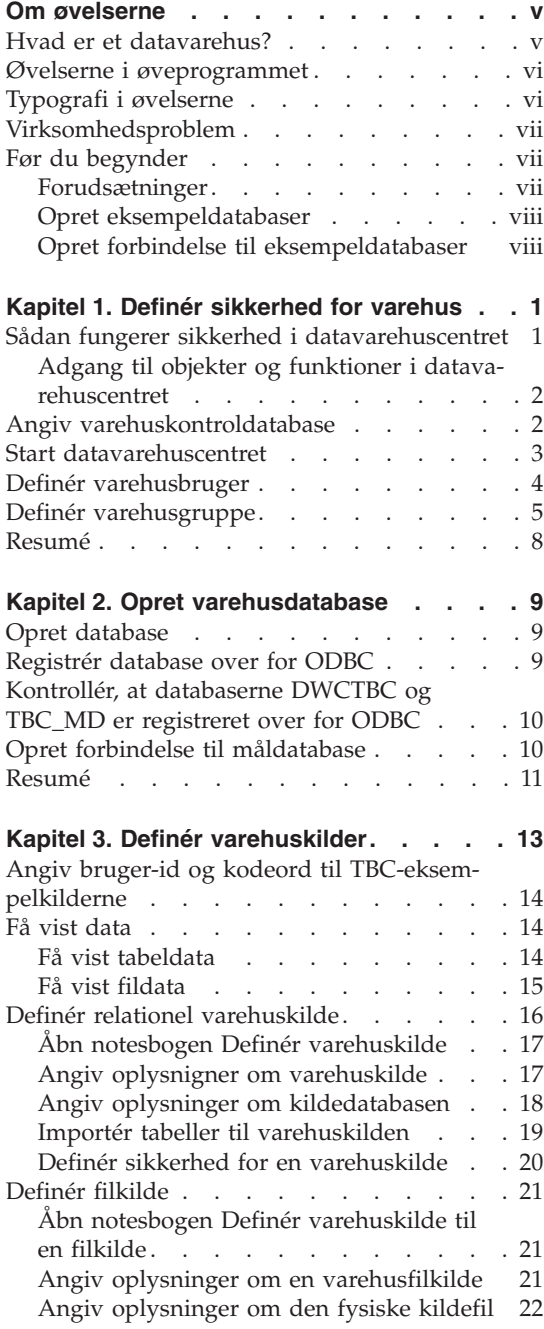

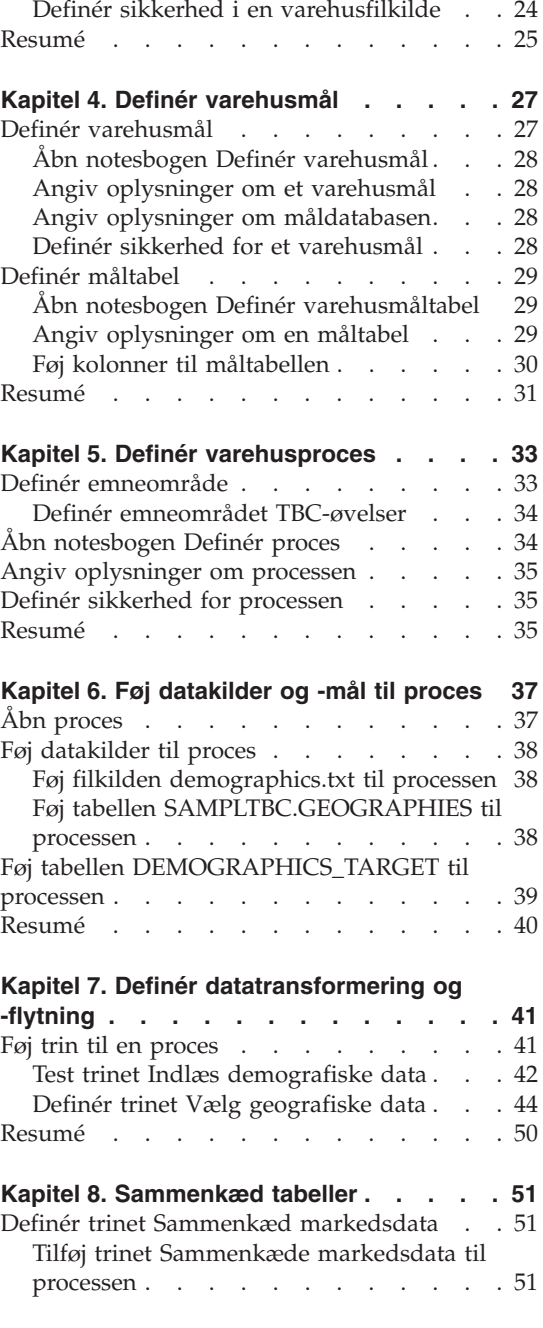

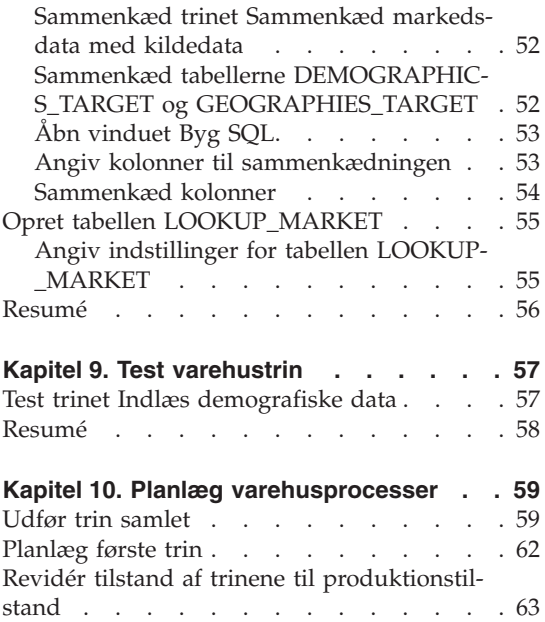

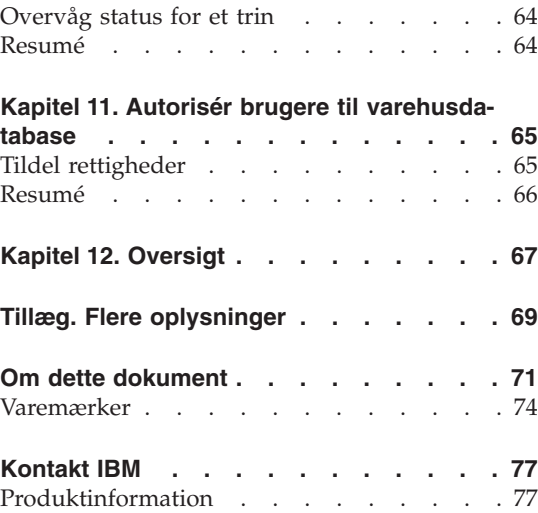

# <span id="page-6-0"></span>**Om øvelserne**

Disse øvelser er en komplet guide til almindelige Business Intelligence-opgaver i datavarehuscentret. Øvelserne er beregnet for databaseadministratorer, der aldrig har brugt datavarehuscentret før.

Via øvelserne kan du lære, hvordan du bruger DB2 Kontrolcenter og Datavarehuscenter til at oprette en varehusdatabase, flytte og transformere kildedata og skrive dataene til varehusets måldatabase. Øveprogrammet er beregnet til brug i Windows NT, Windows 2000, Windows XP, Windows ME og Windows 98.

Øvelserne findes i HTML- og PDF-format. Du kan få vist HTML-versionen af øvelserne fra datavarehuscentret eller informationscentret. PDF-filen fines på cd'en med DB2-publikationer. *Business Intelligence Tutorial: Extended Lessons in Data Warehousing* findes på adressen http://www.ibm.com/software/data/bi/downloads.html.

Det tager ca. 2 timer at udføre øvelserne.

#### **Hvad er et datavarehus?**

De systemer, der indeholder *driftsdata* (de data, som styrer virksomhedens daglige drift), indeholder oplysninger, der er nyttige for virksomhedsanalytikere. Analytikere kan f.eks. bruge oplysninger om, hvilke produkter der sælges i hvilke områder på et bestemt tidspunkt på året til at finde usædvanlige variationer eller estimere fremtidige salgstal. Der er dog adskillige problemer, hvis analytikerne søger direkte i driftsdataene:

- v De har muligvis ikke den fornødne ekspertise til at sende forespørgsler til driftsdatabasen. For eksempel skal der bruges en applikation, som anvender en speciel type databehandlingssprog, for at sende forespørgsler til IMSdatabaser. Som regel er de programmører, der har den viden, som kræves for at sende forespørgsler til driftsdatabasen, fuldt beskæftiget med at vedligeholde databasen og dens applikationer.
- v Performance er afgørende for mange driftsdatabaser, f.eks. databaserne i en bank. Systemet kan ikke håndtere løbende forespørgsler fra brugerne.
- v Driftsdata er som regel ikke i et velegnet format for virksomhedsanalytikere. For eksempel er salgsdata opsummeret efter produkt, område og tid på året langt mere anvendelige for analytikere end rå data.

Datavarehuse løser disse problemer. I et *datavarehus* opretter du lagre med *orienterende data*, dvs. data, som er hentet fra driftsdataene og derefter transfor<span id="page-7-0"></span>meret med henblik på beslutningsstøtte for brugerne. Et datavarehusværktøj kan f.eks. kopiere alle salgsdata fra driftsdatabasen, udføre beregninger for at opsummere dataene og sende de opsummerede data til en separat database. Brugerne kan sende forespørgsler til den separate database (dvs. *varehuset*), uden at det har indflydelse på driftsdatabaserne.

#### **Øvelserne i øveprogrammet**

DB2 Universal Database indeholder datavarehuscentret, en DB2-komponent, som automatiserer varehusbehandling. Du kan bruge datavarehuscentret til at angive, hvilke data varehuset skal indeholde. Derefter kan du bruge datavarehuscentret til automatisk at planlægge opfriskninger af dataene i varehuset.

Disse øvelser dækker de mest almindelige opgaver, som kræves for at oprette et varehus.

I øvelserne vil du:

- v Definere et *emneområde*, som identificerer og grupperer de processer, du vil oprette til øvelserne.
- v Søge i kildedataene (driftsdataene) og angive varehusets kilder. *Varehuskilderne* angiver de kildedata, som du vil bruge i varehuset.
- v Oprette en database, der skal bruges som varehus, og definere *varehusmål*, der angiver de måldata, som varehuset skal indeholde.
- v Angive, hvordan kildedata skal flyttes og transformeres til varehusdatabasens format. Du skal definere en *proces* med de flytninger og transformationer, der er nødvendige for at oprette en måltabel i varehuset ud fra en eller flere kildetabeller, -udpluk eller -filer. Derefter skal du definere processen i *trin*, hvor hvert trin angiver en funktion i flytnings- og transformationsprocessen. Du skal så afprøve de trin, som du har defineret, og planlægge automatisk udførelse af dem.

I det følgende er der en oversigt over indholdet af øveprogrammet og øvelsernes rækkefølge.

#### **Typografi i øvelserne**

Der bruges forskellige typografier i teksten i øvelserne, så du let kan kende forskel på vindueselementer og tekst, som du indtaster. Eksempler:

• Menupunkter skrives med fed skrift:

Vælg **Menu —> Menupunkt**.

v Navne på felter, afkrydsningsfelter og andre vindueselementer skrives også med fed skrift:

Indtast tekst i feltet **Feltnavn**.

• Tekst, som du indtaster, vises med en font med ens tegnbredde på en ny linie:

Dette er den tekst, du indtaster.

#### <span id="page-8-0"></span>**Virksomhedsproblem**

Du er databaseadministrator i firmaet TBC: The Beverage Company. Virksomheden fremstiller drikkevarer til salg til andre virksomheder. Økonomiafdelingen ønsker at følge, analysere og forudsige omsætningen fordelt på geografiske områder inden for bestemte perioder for alle produkter. Du har allerede defineret standardforespørgsler for salgsdataene. Forespørgslerne forøger imidlertid belastningen af driftsdatabasen. Desuden beder brugerne ofte om yderligere forespørgsler til dataene ud fra resultatet af standardforespørgslerne.

Virksomheden har besluttet at oprette et datavarehus til salgsdata. Et *datavarehus* er en database med data, som er renset og transformeret til et brugervenligt format. Din opgave er at oprette datavarehuset.

#### **Før du begynder**

I dette afsnit beskrives de opgaver, du skal udføre, før du kan begynde med øveprogrammet.

#### **Forudsætninger**

Før du går i gang, skal du installere de programmer, der anvendes i øvelserne:

- DB2 Server. DB2 Server indgår i en typisk installation af DB2 Universal Database.
- v DB2 Kontrolcenter og den administrative grænseflade til datavarehuscentret. Du kan installere den administrative grænseflade til datavarehuscentret i følgende styresystemer: Windows NT, Windows 2000, Windows XP, Windows ME og Windows 98 samt AIX.
- v Varehusserver. Varehusserveren installeres, hvis du vælger Datavarehus, når du installerer DB2 Enterprise Server Edition.

Der er flere oplysninger om at installere DB2 Universal Database og varehusserveren i *DB2 Universal Database Brugervejledning*.

v Du skal bruge eksempeldata sammen med øvelserne. Øvelserne bruger eksempeldataene til DB2-datavarehuset.

Eksempeldata til datavarehuscentret installeres i Windows NT, Windows 2000, Windows XP og AIX, når du installerer den administrative grænseflade til datavarehuscentret. Dataene skal installeres på samme arbejdsstation som varehusserveren, eller den eksterne node med eksempeldatabaserne skal være katalogiseret på serverarbejdsstationen. I øvelserne skal varehusopgaverne udføres ved hjælp af den administrative klient i datavarehuscentret på et Windows-system.

#### <span id="page-9-0"></span>**Opret eksempeldatabaser**

Øvelserne indeholder flere henvisninger til eksempeldata i standardbiblioteksstrukturen x:\Programmer\ibm\sqllib, hvor x er det drev, hvor du har installeret DB2. Du har muligvis installeret DB2 i en anden biblioteksstruktur, f.eks. i biblioteket x:\ sqllib.

Du skal oprette eksempeldatabaserne, når du har installeret filerne til eksemplet.

Sådan oprettes databaserne:

1. Vælg **Start —> Programmer —> IBM DB2—> Installationsværktøjer —> Første trin**.

IBM DB2-vinduet Første trin åbnes.

2. Vælg **Opret eksempeldatabaser**. Hvis denne valgmulighed ikke er tilgængelig, er eksempeldatabaserne allerede blevet oprettet.

Vinduet Første trin - Opret eksempeldatabaser åbnes.

- 3. Vælg **Datavarehuseksempel**. Hvis denne valgmulighed ikke er tilgængelig, er eksempeldatabaserne allerede blevet oprettet. Vinduet Brugernavn og Kodeord til Datavarehuscenter åbnes.
- 4. Skriv den DB2-bruger-id, du vil bruge til at få adgang til eksemplet, i feltet **Brugernavn**.
- 5. Skriv det kodeord, der svarer til bruger-id'en, i feltet **Kodeord**. Notér den bruger-id og det kodeord, du bruger til at oprette eksemplerne. Du skal bruge dem i en senere øvelse.
- 6. Vælg **OK**. Vinduet Brugernavn og Kodeord til Datavarehuscenter lukkes. DB2 opretter eksempeldatabasen. Der vises et statusvindue. Det kan vare nogle minutter, før databaserne er oprettet.
- 7. Vælg **OK**, når databaserne er oprettet.
- 8. Vælg **Afslut Første trin** for at lukke IBM DB2-vinduet Første trin.

Der oprettes følgende databaser, når du opretter datavarehuseksemplet:

#### **DWCTBC**

Indeholder de kildetabeller, der kræves i øvelserne.

#### **TBC\_MD**

Indeholder metadata til varehuscenterobjekterne i eksemplet.

# **Opret forbindelse til eksempeldatabaser**

Før du starter på øvelserne, skal du kontrollere, at du kan oprette forbindelse til eksempeldatabaserne:

- 1. Vælg **Start —> Programmer —> IBM DB2 —> Generelle administrationsværktøjer—> Kontrolcenter** for at starte DB2-kontrolcentret.
- 2. Udvid træstrukturen, indtil du får vist en af eksempeldatabaserne: DWCTBC eller TBC\_MD.
- 3. Klik med højre museknap på databasens navn, og vælg **Opret forbindelse**. Vinduet Opret forbindelse åbnes.
- 4. Skriv den bruger-id, du har anvendt til at oprette eksemplet, i feltet **Bruger-id**.
- 5. Skriv det kodeord, du har anvendt til at oprette eksemplet, i feltet **Kodeord**.
- 6. Vælg **OK**.

DB2 Kontrolcenter opretter forbindelse til databasen. Hvis DB2 Kontrolcenter ikke kan oprette en forbindelse, vises en fejlmeddelelse. Hvis der vises en fejlmeddelelse, skal du se i *DB2 Universal Database Meddelelseshåndbog*.

# <span id="page-12-0"></span>**Kapitel 1. Definér sikkerhed for varehus**

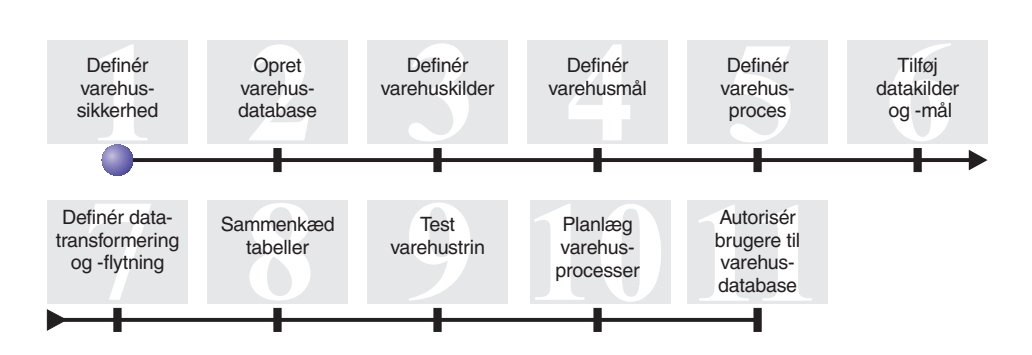

Før du definerer TBC-datavarehuset, skal du angive sikkerheden for varehuset. I denne øvelse skal du udføre følgende:

- Angive varehuskontroldatabasen
- Starte datavarehuscentret
- Definere en varehusbruger
- Definere varehusgruppen

Det tager ca. 15 minutter at udføre øvelsen.

Når du har defineret sikkerhed for varehuset, kan du tildele adgang til de varehusobjekter, du opretter i efterfølgende øvelser.

#### **Sådan fungerer sikkerhed i datavarehuscentret**

Det første sikkerhedsniveau er bruger-id'en til logon, der bruges, når du starter datavarehuscentret. Selv om du logger på DB2 Kontrolcenter, kontrollerer varehuscentret, at du er autoriseret til at starte den administrative grænseflade til datavarehuscentret ved at sammenligne din bruger-id med posterne i varehuskontroldatabasen. *Varehuskontroldatabasen* indeholder de kontroltabeller, der kræves til lagring af metadata i datavarehuscentret. Du initialiserer kontroltabellerne til databasen, når du installerer varehusserveren som en del af DB2 Univeral Database, eller når du anvender vinduet Datavarehuscenter - styring af kontroldatabase. Under initialiseringen skal du angive ODBC-navnet på varehuskontroldatabasen, en gyldig DB2-bruger-id og et kodeord. Datavarehuscentret giver bruger-id'en og kodeordet tilladelse til at opdatere varehuskontroldatabasen. I datavarehuscentret er bruger-id'en angivet som *standardva-* *rehusbruger*. Standardvarehusbrugeren kræver en anden type rettigheder til databaser og styresystem for hvert styresystem, end varehuskontroldatabasen støtter.

# <span id="page-13-0"></span>**Adgang til objekter og funktioner i datavarehuscentret**

Standardvarehusbrugeren har adgang til alle objekter og kan udføre alle funktioner i datavarehuscentret. Du bør dog begrænse adgangen til nogle objekter i datavarehuscentret og til de opgaver, som brugerne kan udføre med objekterne. For eksempel indeholder varehuskilder og -mål bruger-id'er og kodeord til de tilsvarende databaser. Du bør begrænse adgangen til de varehuskilder og -mål, der indeholder fortrolige data, f.eks. persondata.

Datavarehuscentret indeholder et sikkerhedssystem, som er uafhængigt af sikkerheden i databasen og styresystemet, for at opnå dette sikkerhedsniveau. Hvis du vil implementere sikkerhed i datavarehuscentret, skal du angive varehusbrugere og -grupper. En *varehusgruppe* er en navngivet gruppering af varehusbrugere og deres autorisationer til at udføre funktioner. Varehusbrugere og varehusgrupper behøver ikke svare til de databasebrugere og databasegrupper, der er defineret til varehuskontroldatabasen.

Du kan f.eks. definere en varehusbruger, der svarer til en person, som bruger datavarehuscentret. Du kan derefter definere en varehusgruppe, som er autoriseret til at få adgang til visse varehuskilder, og tilføje den nye bruger i varehusgruppen. Den nye bruger er autoriseret til at få adgang til de varehuskilder, som er medtaget i gruppen.

Du kan give brugere forskellige autorisationsniveauer. Du kan medtage alle autorisationstyperne i en varehusgruppe. Du kan også medtage en varehusbruger i mere end én varehusgruppe. De grupper, som en bruger tilhører, udgør brugerens samlede autorisation.

#### **Angiv varehuskontroldatabase**

Hvis du vælger at forberede metadataene under installationen, når du installerer datavarehuscentret, registrerer installationsprocessen standardvarehuskontroldatabasen som den aktive varehuskontroldatabase. Bemærk, at du i eksemplet skal bruge databasen TBC\_MD som varehuskontroldatabase, så du kan bruge eksempelmetadataene. Du skal initialisere TBC\_MD igen, så den bliver den aktive database.

Sådan angives varehuskontroldatabasen TBC\_MD:

1. Klik på **Start —> Programmer —> IBM DB2 —> Installationsværktøjer —> Styring af varehuskontroldatabase**.

Vinduet Datavarehuscenter - Styring af kontroldatabase vises.

2. Skriv følgende i feltet **Ny kontroldatabase**:

TBC\_MD

- <span id="page-14-0"></span>3. Brug standardskemaet IWH i feltet **Skema**.
- 4. Skriv navnet på den bruger, der skal have adgang til databasen, i feltet **Bruger-id**.
- 5. Skriv kodeordet til bruger-id'en i feltet **Kodeord**.
- 6. Skriv kodeordet igen i feltet **Bekræft kodeord**.
- 7. Vælg **OK**.

Vinduet forbliver åbent. I meddelelsesfeltet vises meddelelser om status for oprettelses- og overførselsprocessen.

8. Når processen er udført, skal du vælge **Luk** for at lukke vinduet. TBC\_MD er nu den aktive varehuskontroldatabase.

#### **Start datavarehuscentret**

I denne øvelse skal du starte datavarehuscentret og logge på som standardvarehusbrugeren. Når du logger på, skal du anvende varehuskontroldatabasen TBC\_MD. Standardvarehusbrugeren til TBC\_MD er den bruger-id, du angav, da du oprettede eksempeldatabaserne til datavarehuset.

TBC\_MD skal være en lokal database eller en katalogiseret ekstern database på den arbejdsstation, hvor varehusserveren er installeret. Den skal også være en lokal eller en katalogiseret database på den computer, som indeholder administrationsklienten til datavarehuscentret.

Sådan startes datavarehuscentret:

1. Vælg **Start —> Programmer —> IBM DB2 —> Business Intelligence - Værktøjer —> Datavarehuscenter**.

Datavarehuscentrets logonvindue åbnes.

- 2. Vælg **Tilpasset**. Vinduet Tilpasset åbnes.
- 3. Skriv navnet på den varehuskontroldatabase, der findes i eksemplet, i feltet **Kontroldatabase**:

TBC\_MD

4. Skriv TCP/IP-værtsnavnet på den arbejdsstation, hvor varehusserveren er installeret, i feltet **Serverværtsnavn**.

<span id="page-15-0"></span>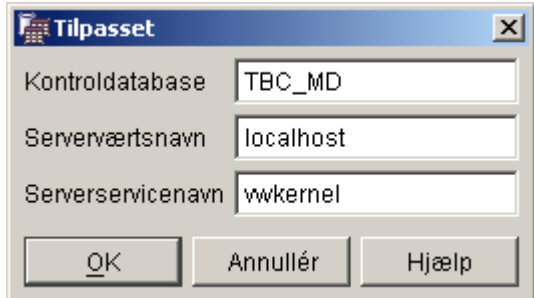

5. Vælg **OK**.

Vinduet Tilpasset lukkes.

Næste gang du logger på, bruger datavarehuscentret de indstillinger, du har angivet i vinduet Tilpasset.

- 6. Skriv bruger-id'en for standardvarehusbrugeren i feltet **Bruger-id** i logonvinduet til datavarehuscentret.
- 7. Skriv kodeordet til bruger-id'en i feltet **Kodeord**.

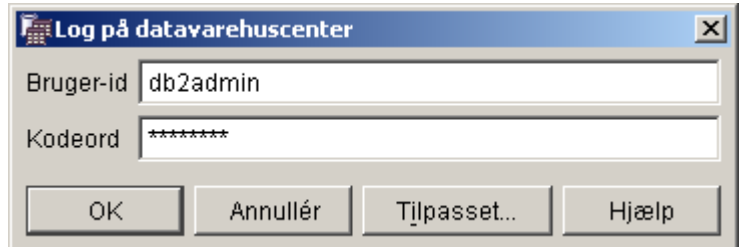

8. Vælg **OK**.

Datavarehuscentrets logonvindue lukkes.

9. Luk startvinduet til datavarehuscentret, hvis det er åbent.

#### **Definér varehusbruger**

I denne øvelse defineres en ny bruger over for datavarehuscentret.

Adgang til datavarehuscentret kontrolleres vha. bruger-id'er. Når en bruger logger på, sammenlignes bruger-id'en med de varehusbrugere, der er defineret i datavarehuscentret, for at afgøre, om brugeren har tilladelse til at få adgang til datavarehuscentret. Du kan give flere brugere adgang til datavarehuscentret ved at definere nye varehusbrugere.

Den nye brugers bruger-id kræver ikke nødvendigvis adgang til styresystemet eller varehuskontroldatabasen. Bruger-id'en findes kun i datavarehuscentret.

<span id="page-16-0"></span>Sådan defineres en varehusbruger:

- 1. Udvid træstrukturen **Administration** i venstre side af hovedvinduet i datavarehuscentret.
- 2. Udvid træstrukturen **Varehusbrugere og -grupper**.
- 3. Klik med højre museknap på folderen **Varehusbrugere**, og vælg **Definér**. Notesbogen Definér varehusbruger åbnes.
- 4. Skriv navnet på brugeren i feltet **Navn**: Øvelsesbruger

Navnet identificerer brugeren i datavarehuscentret. Navnet kan bestå af op til 80 tegn inklusive mellemrum.

- 5. Skriv dit navn i feltet **Administrator** som brugerens kontaktperson.
- 6. Skriv en kort beskrivelse af brugeren i feltet **Beskrivelse**:

Dette er en bruger, som jeg har oprettet til øvelserne.

7. Skriv den nye bruger-id i feltet **Bruger-id**:

brugerid

Bruger-id'en må højst være på 60 tegn og kan ikke indeholde mellemrum, bindestreger eller specialtegn som f.eks. @, #, \$, %, >, +, =). Id'en kan indeholde understregningstegn.

#### **Angiv en entydig bruger-id:**

Sådan finder du ud af, om en bruger-id er entydig:

- a. Udvid træstrukturen **Administration** i datavarehuscentret.
- b. Klik på folderen **Varehusbrugere**. Alle bruger-id'er til datavarehuset vises i højre vindue. Enhver id, der ikke vises i højre vindue, er en entydig id.
- 8. Skriv kodeordet i feltet **Kodeord**:

kodeord

Kodeordet skal bestå af mindst seks tegn og må ikke indeholde mellemrum, bindestreger eller specialtegn.

- 9. Skriv kodeordet igen i feltet **Bekræft kodeord**.
- 10. Vælg **OK**, hvis du vil gemme varehusbrugeren og lukke notesbogen.

#### **Definér varehusgruppe**

I denne øvelse defineres den varehusgruppe, der skal give den bruger, som du har oprettet, tilladelse til at udføre opgaver.

Sådan defineres varehusgruppen:

- 1. Klik med højre museknap på **Varehusgrupper** i hovedvinduet i Datavarehuscenter, og vælg **Definér**. Notesbogen Definér varehusgruppe åbnes.
- 2. Skriv navnet på den nye gruppe i feltet **Navn**: Varehusgruppe til øvelse
- 3. Skriv dit navn i feltet **Administrator** som den nye gruppes kontaktperson.
- 4. Skriv en kort beskrivelse af gruppen i feltet **Beskrivelse**: Dette er en varehusgruppe til øvelsen.
- 5. Vælg **>>** for at flytte alle rettighederne fra oversigten **Tilgængelige rettigheder** til oversigten **Valgte rettigheder**. Derved vælges alle rettighederne til gruppen.

Gruppen har nu følgende rettigheder:

#### **Administration**

Brugerne i varehusgruppen kan definere og ændre varehusbrugere og varehusgrupper, ændre egenskaber for datavarehuscentret, importere metadata og angive, hvilke varehusgrupper der har adgang til objekter, når de oprettes.

#### **Funktioner**

Brugerne i varehusgruppen kan overvåge status for planlagte behandlinger.

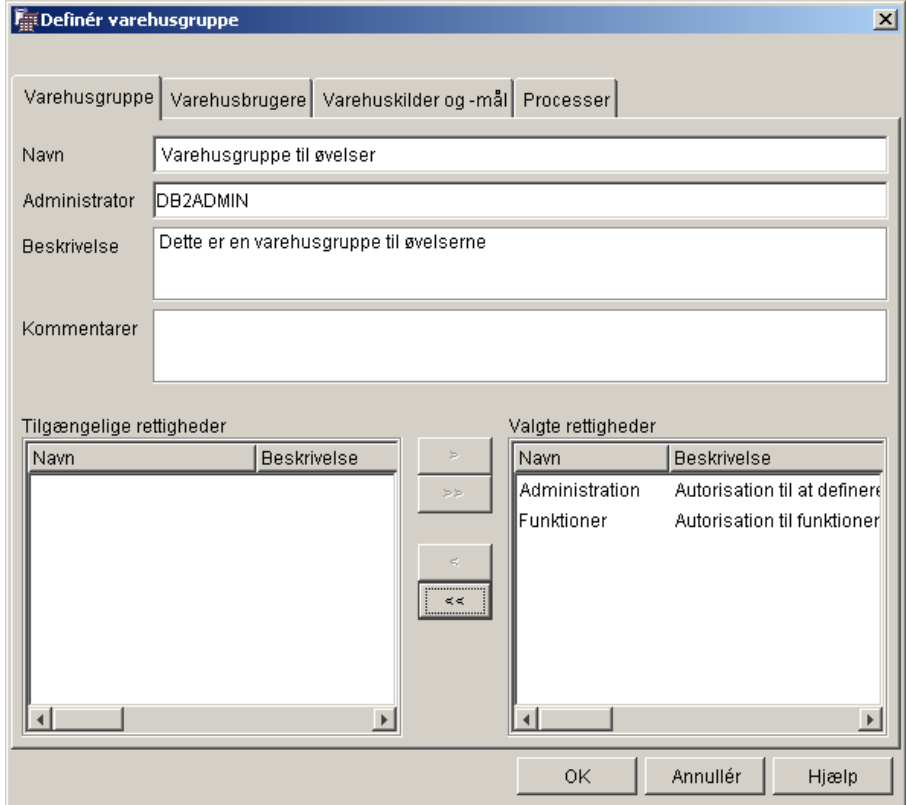

- 6. Vælg skillebladet **Varehusbrugere**.
- 7. Vælg **Øvelsesbruger** på listen **Tilgængelige varehusbrugere**.
- 8. Vælg **>**.

<span id="page-19-0"></span>Øvelsesbrugeren flyttes til oversigten **Valgte varehusbrugere**.

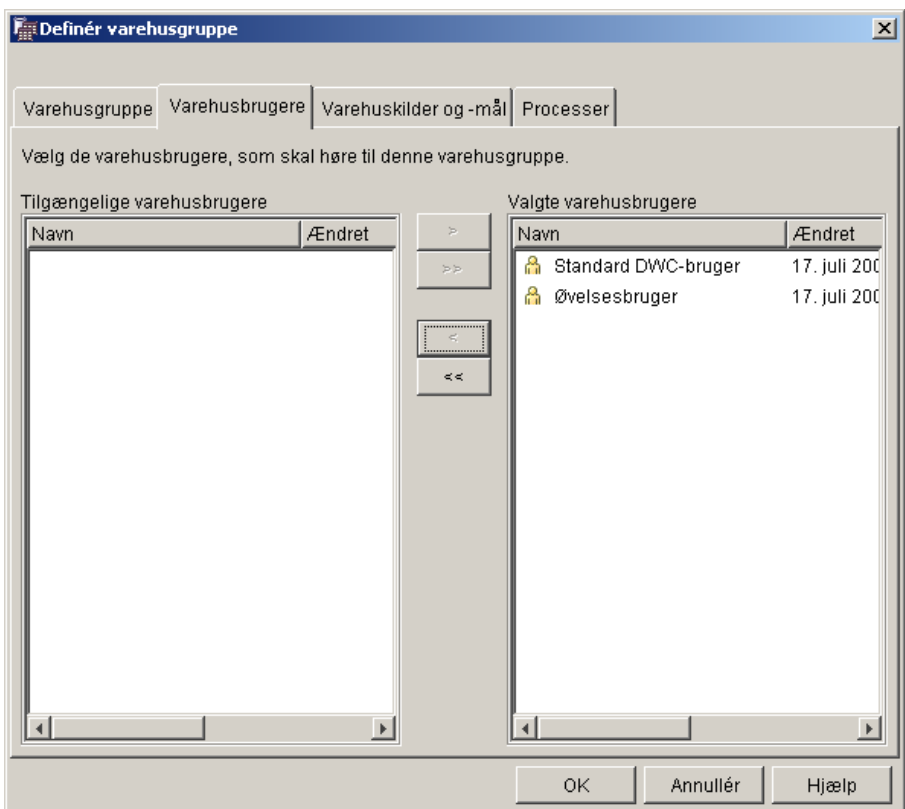

Brugeren er nu medlem i varehusgruppen.

Spring siderne Varehuskilde og Varehusmål samt Processer over. Du skal oprette objekterne i de følgende øvelser. Du vil give varehusgruppen adgang til objekterne, når du definerer dem.

9. Vælg **OK** for at gemme varehusgruppen og lukke notesbogen.

#### **Resumé**

I denne øvelse har du udført følgende opgaver. Du har:

- Startet grænsefladen til datavarehuscentret, og logget på som standardbruger.
- Angivet en varehuskontroldatabase.
- Defineret en varehusbruger.
- Defineret en varehusgruppe.

I de næste øvelser giver du varehusgruppen adgang til de objekter, du definerer.

# <span id="page-20-0"></span>**Kapitel 2. Opret varehusdatabase**

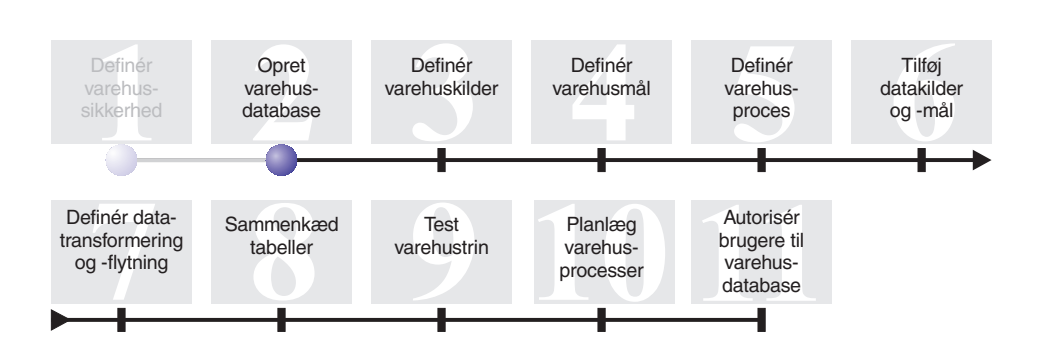

I denne øvelse opretter du databasen til varehuset. DB2 har oprettet databasen DWCTBC, der indeholder kildedataene til øvelserne, som en del af DB2 Første trin. Den database, du opretter i øvelsen, er det sted, som kildedata, der transformeres til varehuset, gemmes i.

Det tager ca. 10 minutter at udføre øvelsen.

#### **Opret database**

Denne øvelse viser, hvordan du opretter databasen TUTWHS til varehuset. TUTWHS er varehusdatabasen.

Sådan oprettes databasen:

- 1. Vælg **Start —> Programmer —> IBM DB2 —> Kommandolinieværktøjer —> DB2-kommandolinie**. Vinduet DB2 CLP åbnes.
- 2. Angiv følgende kommando på kommandoprompten: create db TUTWHS

Når databasen er oprettet, får du en meddelelse om, at CREATE DATA-BASE-kommandoen er udført.

#### **Registrér database over for ODBC**

Du kan bruge Konfigurationshjælp DB2-kommandolinien eller ODBC-datakilder - Administrator til at registrere en database over for ODBC. I denne øvelse skal du bruge Konfigurationshjælp til at registrere databasen TUTWHS over for ODBC.

Sådan registreres TUTWHS-databasen over for ODBC:

- <span id="page-21-0"></span>1. Start Konfigurationshjælp ved at vælge **Start —> Programmer —> IBM DB2 —> Installationsværktøjer —> Konfigurationshjælp**. Vinduet Konfigurationshjælp åbnes.
- 2. Vælg **Vis —> Tilpasset**. Konfigurationsassistent skifter til visningen Udvidet konfigurationsassistent.
- 3. Vælg skillebladet **Datakilder**.
- 4. Vælg **Markerede objekter —> Tilføj datakilde**. Vinduet Tilføj datakilde åbnes.
- 5. Vælg **Systemdatakilde**. *Systemdatakilde* betyder, at data er tilgængelig for alle brugere på systemet.
- 6. Vælg TUTWHS i oversigten **Databasealias**.
- 7. Skriv TUTWHS i feltet **Datakildenavn**. Anvend standardværdierne i resten af vinduet.
- 8. Vælg **OK**.

Databasen TUTWHS registreres over for ODBC, og vinduet lukkes.

9. Luk Konfigurationshjælp.

# **Kontrollér, at databaserne DWCTBC og TBC\_MD er registreret over for ODBC**

Sådan kontrolleres, at databaserne DWCTBC og TBC\_MD er registreret over for ODBC:

1. Start Konfigurationshjælp ved at vælge **Start —> Programmer —> IBM DB2 —> Installationsværktøjer —> Konfigurationshjælp**.

Vinduet Konfigurationshjælp åbnes.

- 2. Kontrollér, at DWCTBC og TBC\_MD vises i kolonnen Alias.
- 3. Hvis DWCTBC og TBC\_MD vises i kolonnen Alias, skal du kontrollere, at værdien i kolonnen ODBC-registreret er Ja. Du skal muligvis rulle til højre for at se kolonnen ODBC-registreret.
- 4. Hvis databaserne ikke er registreret, skal du følge fremgangsmåden i ["Registrér database over for ODBC"](#page-20-0) på side 9 for at registrere databaserne over for ODBC.

#### **Opret forbindelse til måldatabase**

Før du bruger den database, som du har defineret, skal du kontrollere, at du kan oprette forbindelse til databasen.

Sådan oprettes forbindelse til databasen:

- 1. Udvid træstrukturen i DB2 Kontrolcenter, indtil folderen Databaser vises.
- 2. Klik med højre museknap på folderne **Databaser**, og vælg **Opfrisk**.

<span id="page-22-0"></span>3. Klik med højre museknap på databasen TUTWHS, og vælg **Opret forbindelse**.

Vinduet Opret forbindelse åbnes.

- 4. Skriv den bruger-id og det kodeord, du brugte til at logge på DB2 Kontrolcenter.
- 5. Vælg **OK**.

DB2 Kontrolcenter opretter forbindelse til databasen. Hvis forbindelsen ikke oprettes, vises en fejlmeddelelse.

## **Resumé**

I denne øvelse har du udført følgende opgaver:

- v Oprettet databasen TUTWHS, der skal indeholde dataene til varehuset.
- v Kontrolleret, at databaserne DWCTBC og TBC\_MD er registreret over for ODBC.
- v Kontrolleret, at du kan oprette forbindelse til databasen.

I næste øvelse får du vist de kildedata, som du senere skal transformere og gemme i den database, du lige har oprettet.

# <span id="page-24-0"></span>**Kapitel 3. Definér varehuskilder**

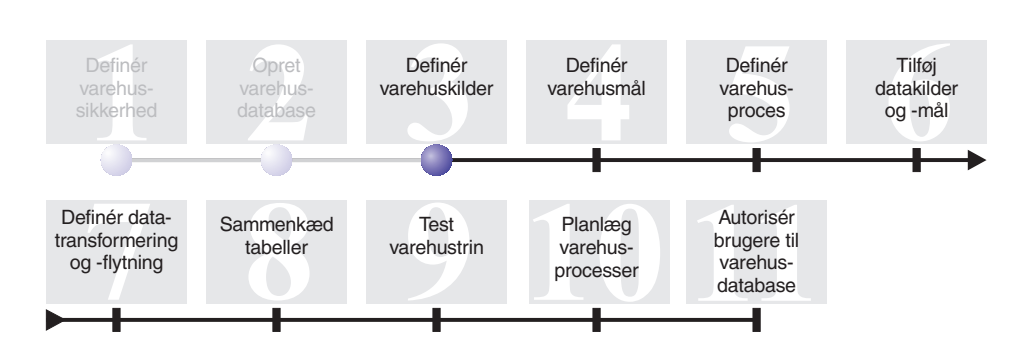

Når du opretter et varehus, skal du som regel samle oplysninger om de driftsdata, du vil bruge som input til varehuset, samt om kravene til dataene i varehuset. Den databaseadministrator, som har ansvaret for driftsdataene, er en god kilde til oplysninger om driftsdataene. De brugere i virksomheden, som træffer beslutninger ud fra dataene i varehuset, er en god kilde til oplysninger om kravene til varehuset.

I denne øvelse skal du:

- Angive en bruger-id og et kodeord til eksempelkilderne
- v Få vist tabel- og fildata
- Definere to varehuskilder:

#### **Relationel kilde til øvelse**

Svarer til kildetabellen GEOGRAPHIES i databasen DWCTBC.

#### **Filkilde til øvelse**

Svarer til filen Demographics, som indlæses i varehusdatabasen i en senere øvelse.

*Varehuskilder* er logiske definitioner af tabeller og filer. De varehuskilder, du definerer i øvelsen, kommer til at indeholde data til tabellen Markedsdimension, der omtales i ["Virksomhedsproblem"](#page-8-0) på side vii. Datavarehuscentret anvender specifikationerne i varehuskilderne til at få adgang til og udvælge data.

Hvis du bruger kildedatabaser, der ikke findes på varehusserveren, skal du registrere databaserne på arbejdsstationen eller AIX-systemet med varehusserveren.

Det tager ca. 20 minutter at udføre øvelsen.

### <span id="page-25-0"></span>**Angiv bruger-id og kodeord til TBC-eksempelkilderne**

Eksempelvarehuskilderne har ikke tilknyttet en bruger-id og et kodeord. Du skal tilføje en bruger-id og et kodeord, før du kan arbejde med kilderne.

Sådan angives en bruger-id og kodeord til TBC-eksempelkilderne:

- 1. Udvid træstrukturen **Varehuskilder** i vinduet med datavarehuscentret.
- 2. Klik med højre museknap på **TBC-eksempelkilder**, og vælg **Indstillinger**. Vinduet Indstillinger - TBC-eksempelkilder åbnes.
- 3. Vælg skillebladet **Database**.
- 4. Skriv den bruger-id i feltet **Bruger-id**, som du benyttede, da du oprettede varehusdatabasen TUTWHS i forrige øvelse.
- 5. Skriv kodeordet til bruger-id'en i feltet **Kodeord**.
- 6. Skriv kodeordet igen i feltet **Bekræft kodeord**.
- 7. Vælg **OK**.

## **Få vist data**

Når du definerer varehuskilder, skal du først beslutte, hvilke kilder du vil bruge. Du kan få vist data i de tabeller og filer, du vil bruge, før du endeligt beslutter dig. Fremvisning af data i kildetabeller og filer, efter at kildedataene er flyttet og transformeret, kan være en hjælp til at kontrollere, om resultatdataene er de data, du forventer.

De kildedata, som du skal bruge, består af DB2 UDB-tabeller og en tekstfil. Andre almindelige typer kildedata er ikke-DB2-relationstabeller, MVS-datasæt og Microsoft Excel-regneark.

De kildedata, du bruger i øvelsesprogrammet, er valgt på forhånd, men i de følgende øvelser vises, hvordan du kan få vist tabel- og fildata til dine egne varehuskilder og -mål. Når du får vist dataene, skal du se efter relationer mellem dataene og overveje, hvilke oplysninger der er af størst interesse for brugerne.

#### **Få vist tabeldata**

I denne øvelse bruges DB2 Kontrolcenter til at få vist rækker i en tabel.

Gør følgende for at få vist data i tabellen:

- 1. Udvid objekterne i databasen DWCTBC i kontrolcentret, indtil folderen Tabeller vises.
- 2. Klik på folderen **Tabeller**.Ihøjre vindue vises alle tabeller i databasen.
- 3. Find tabellen GEOGRAPHIES. Klik med højre museknap på tabellen **GEO-GRAPHIES**, og vælg **Eksempel på indhold**. Vinduet Eksempel på indhold vises.

<span id="page-26-0"></span>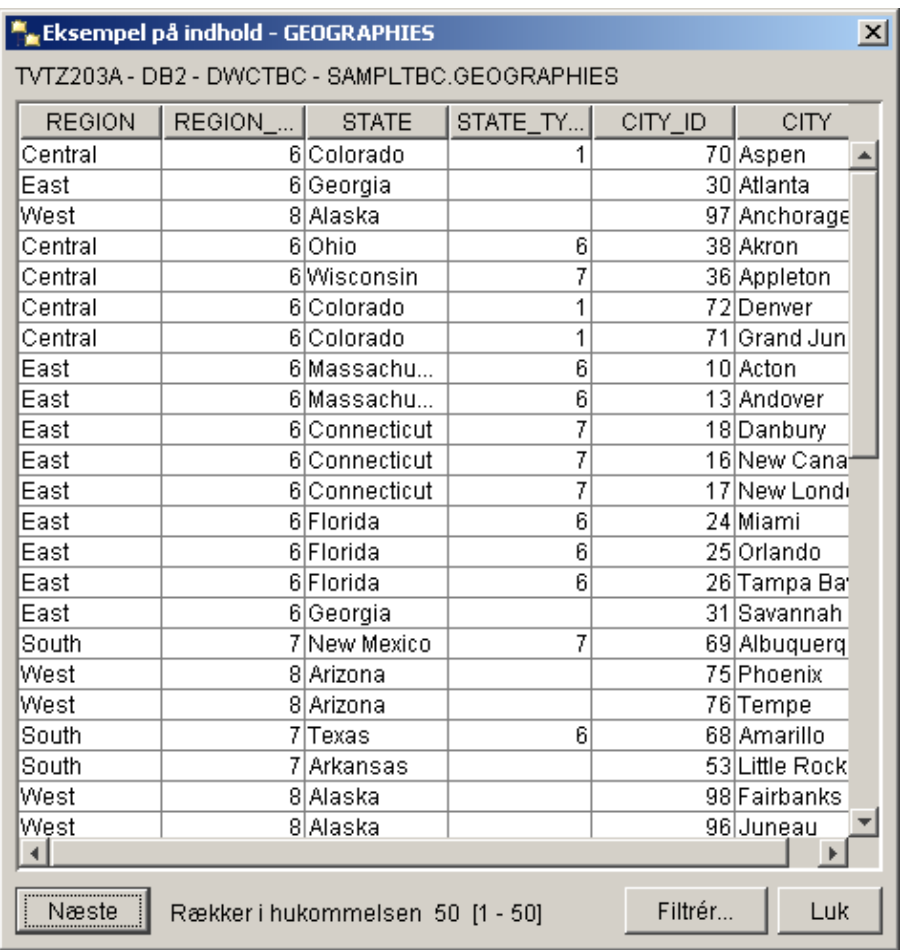

Kolonnenavnene vises øverst i vinduet. Du skal muligvis blade til højre, hvis du vil have vist alle kolonnerne, og blade ned, hvis du vil have vist alle rækkerne.

4. Vælg **Luk**.

# **Få vist fildata**

I denne øvelse bruges Microsoft Notesblok til at få vist indholdet af filen demographics.txt.

Sådan vises filen:

- 1. Vælg **Start —> Programmer —> Tilbehør —> Notesblok** for at starte Microsoft Notesblok.
- 2. Vælg **Filer —> Åbn**.
- 3. Søg efter filen i vinduet Åbn. Den kan f.eks. være placeret i:

<span id="page-27-0"></span>*x*:\programmer\ibm\sqllib\samples\db2sampl\dwc\demographics.txt

Hvor *x* er det drev, hvor du har installeret DB2.

4. Vælg filen demographics.txt, og vælg **Åbn** for at få vist indholdet af filen.

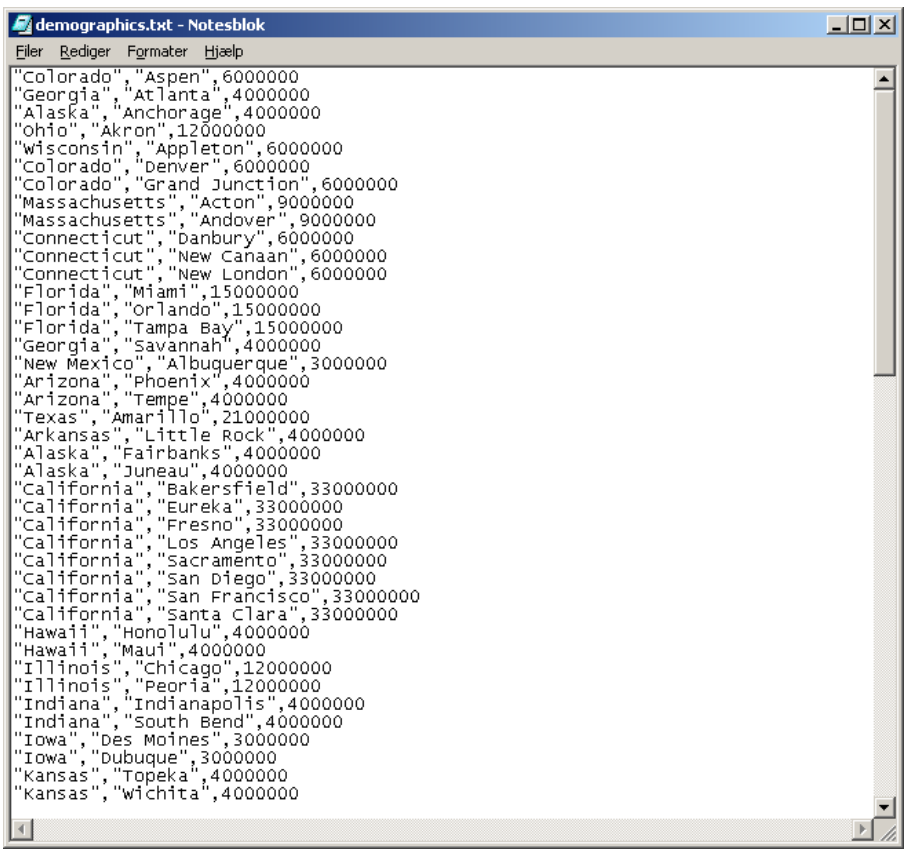

Bemærk, at filen er kommasepareret. Du angiver skilletegnet for filen demographics.txt i en senere øvelse.

5. Luk Notesblok.

# **Definér relationel varehuskilde**

For at finde geografiske salgsdata til TBC skal du definere en relationel varehuskilde med navnet Relationel kilde til øvelse. Kilden svarer til den relationelle tabel GEOGRAPHIES i databasen DWCTBC.

Du skal udføre følgende trin, når du definerer den relationelle kilde til øvelsen:

• Åbne notesbogen Definér varehuskilde

- <span id="page-28-0"></span>• Angive oplysninger om kilden
- Angive oplysninger om kildedatabasen
- v Importere tabeller til varehuskilden
- Definere sikkerhed for en varehuskilde

## **Åbn notesbogen Definér varehuskilde**

I denne øvelse vises, hvordan du åbner notesbogen Definér varehuskilde til en relationel varehuskilde, der kaldes Relationel kilde til øvelse. Denne relationelle varehuskilde anvendes senere i øvelserne.

Sådan åbnes notesbogen Definér varehuskilde til Relation kilde til øvelse:

- 1. Klik med højre museknap på folderen **Varehuskilder** i datavarehuscentret.
- 2. Klik på **Definér —> DB2-familie**.

Notesbogen Definér varehuskilde åbnes.

Lad notesbogen Definér varehuskilde være åben i næste opgave.

#### **Angiv oplysnigner om varehuskilde**

I denne øvelse vises, hvordan du angiver generelle oplysninger om den varehuskilde, du definerer.

Sådan angives oplysninger om en varehuskilde:

1. Skriv følgende virksomhedsnavn i feltet **Navn** på siden Varehuskilde i notesbogen Definér varehuskilde:

Relationel kilde til øvelse

Et *virksomhedsnavn* er et beskrivende navn, som er let at forstå. Du skal bruge dette navn til at henvise til varehuskilden overalt i datavarehuscentret.

- 2. Skriv dit navn i feltet **Administrator** som kontaktperson for varehuskilden.
- 3. Skriv en kort beskrivelse til dataene i feltet **Beskrivelse**: Relationsdata til TBC

<span id="page-29-0"></span>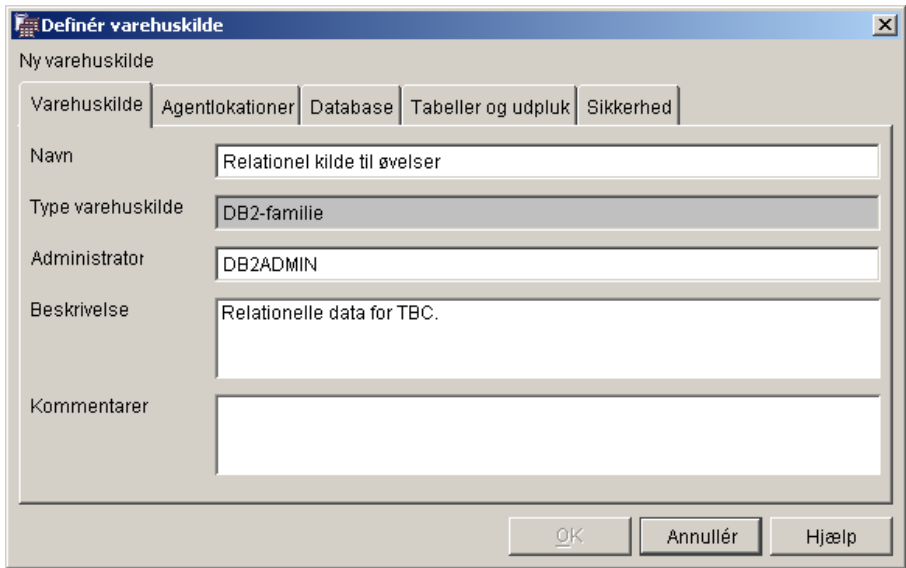

Lad notesbogen Definér varehuskilde være åben i næste opgave.

# **Angiv oplysninger om kildedatabasen**

Ud over at angive oplysninger om varehuskilden skal du også angive oplysninger om den fysiske kildedatabase.

Sådan angives oplysninger om kildedatabasen:

- 1. Vælg skillebladet **Database**.
- 2. Skriv DWCTBC i feltet **Databasenavn** for at angive navnet på den fysiske database.
- 3. Hvis du anvender DWCTBC fra en arbejdsstation, der er ekstern i forhold til varehusserveren, skal du angive navnet på det system, hvor DWCTBC er placeret, i feltet **Systemnavn**. Hvis du anvender DWCTBC lokalt, kan du springe over dette felt.
- 4. Skriv en bruger-id, der har adgang til databasen, i feltet **Bruger-id**. Benyt den bruger-id, du angav, da du oprettede eksempeldatabaserne.
- 5. Skriv kodeordet til bruger-id'en i feltet **Kodeord**.
- 6. Skriv kodeordet igen i feltet **Bekræft kodeord**.

<span id="page-30-0"></span>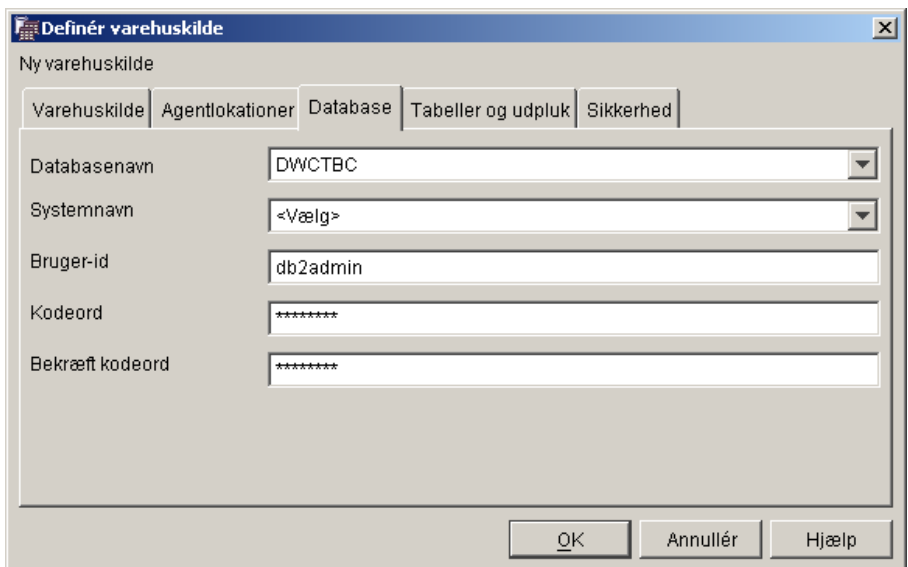

Lad notesbogen Definér varehuskilde være åben i næste opgave.

# **Importér tabeller til varehuskilden**

TBC vil spore de geografiske salgsdata, der er i tabellen GEOGRAPHIES. Da tabellen GEOGRAPHIES findes i en DB2-database, kan du importere tabeldefinitionerne fra DB2 i stedet for at definere dem manuelt. I denne øvelse vises, hvordan du importere tabeller og udpluk til en varehuskilde.

- 1. Vælg skillebladet **Tabeller og udpluk** i notesbogen Definér varehuskilde.
- 2. Udvid træstrukturen **Tabeller**.

Vinduet Filtrér åbnes.

<span id="page-31-0"></span>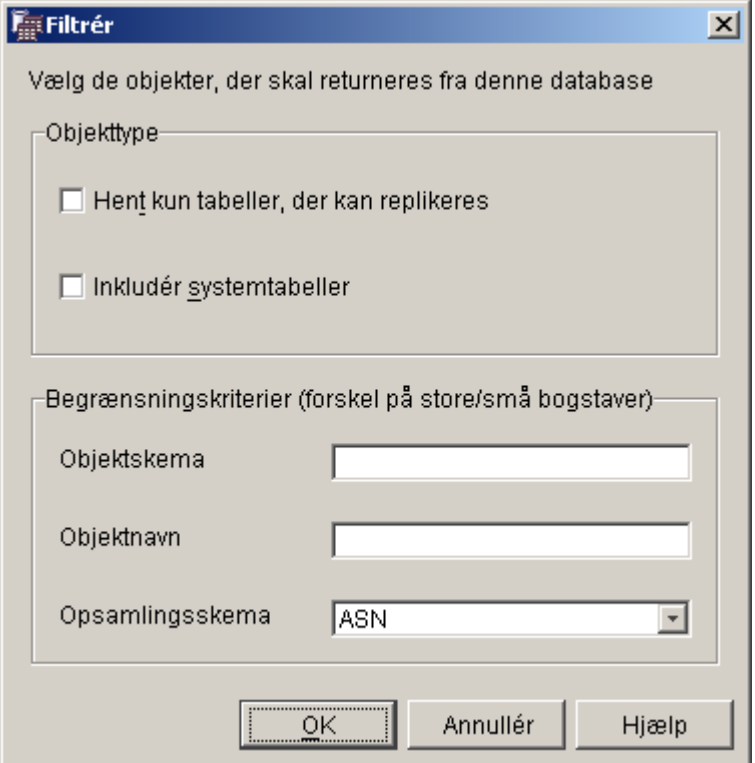

3. Vælg **OK**.

Når importen er afsluttet, viser datavarehuscentret de importerede tabeller i oversigten **Tilgængelige tabeller og udpluk**.

- 4. Vælg tabellen **SAMPLTBC.GEOGRAPHIES** i oversigten **Tilgængelige tabeller og udpluk**.
- 5. Vælg **>** for at flytte tabellen SAMPLTBC.GEOGRAPHIES til oversigten **Valgte tabeller og udpluk**. Tabeldefinitionerne i oversigten Valgte tabeller og udpluk importeres.

Lad notesbogen være åben i næste opgave.

#### **Definér sikkerhed for en varehuskilde**

I denne øvelse vises, hvordan du definerer sikkerhed for en varehuskilde.

Sådan defineres sikkerhed for en varehuskilde:

- 1. Vælg skillebladet **Sikkerhed** i notesbogen Definér varehuskilde.
- 2. Vælg **Varehusgruppe til øvelse**.
- 3. Vælg **>**.

<span id="page-32-0"></span>Når kilden føjes til oversigten med valgte varehusgrupper, får brugerne i gruppen, i dette tilfælde dig selv, tilladelse til at definere tabeller og udpluk for kilden.

4. Vælg **OK** for at gemme ændringerne.

Notesbogen Definér varehuskilde lukker automatisk, når ændringerne gemmes.

#### **Definér filkilde**

Udover de geografiske oplysninger vil TBC også spore demografiske salgsoplysninger. Virksomhedens demografiske oplysninger er placeret i tekstfilen demographics.txt. I de følgende oplysninger skal du udføre de opgaver, der kræves for at definere en filvarehuskilde i datavarehuscentret. Filkilden kaldes øveprogrammets filkilde, og den svarer til filen Demographics, som findes i Data Warehousing-eksemplet. I øvelsen skal du kun definere én fil til varehuskilden, men du kan definere flere filer i en varehuskilde.

Du skal gøre følgende for at definere filkilden:

- Åbne notesbogen Definér varehuskilde for en filkilde
- Angive oplysninger om en varehusfilkilde
- Angive oplysninger om den fysiske kildefil
- v Definere sikkerhed for en varehusfilkilde

# **Åbn notesbogen Definér varehuskilde til en filkilde**

Sådan åbnes notesbogen Definér varehuskilde for en filkilde:

- 1. Klik med højre museknap på folderen **Varehuskilder**.
- 2. Vælg **Definér —> Flad fil —> lokale filer**.

Notesbogen Definér varehuskilde åbnes.

Kildetypen er Lokale filer, fordi den fil, der bruges i øvelsen, blev installeret på arbejdsstationen sammen med øvelsesprogrammet.

Lad notesbogen Definér varehuskilde være åben i næste opgave.

# **Angiv oplysninger om en varehusfilkilde**

Sådan angives oplysninger om en varehusfilkilde:

- 1. Skriv virksomhedens navn på varehuskilden i feltet **Navn**: Filkilde til øvelse
- 2. Skriv dit navn i feltet **Administrator** som kontaktperson for varehuskilden.
- 3. Skriv en kort beskrivelse til dataene i feltet **Beskrivelse**: Fildata til TBC

Lad notesbogen Definér varehuskilde være åben i næste opgave.

# <span id="page-33-0"></span>**Angiv oplysninger om den fysiske kildefil**

Når du definere en filkilde til datavarehuscentret, skal du angive oplysninger om filen, f.eks. dens placering. I denne øvelse vises, hvordan du angiver oplysninger kildefilen. Du skal gøre følgende, når du angiver oplysninger om kildefilen:

- Åbne notesbogen Definér varehuskildefil
- Angive oplysninger om kildefilen
- Angive parametre til kildefilen
- v Angiv oplysninger om de kolonner, der er afledt fra felterne i kildefilen

#### **Åbn notesbogen Definér varehuskildefil**

Notesbogen Definér varehuskildefil anvendes til at definere parametrene til en kildefil, der defineres som en varehuskilde. I øvelsen vises, hvordan du åbner notesbogen Definér varehuskildefil.

Sådan åbnes notesbogen Definér varehuskildefil:

- 1. Vælg skillebladet **Filer** i notesbogen Definér varehuskilde.
- 2. Klik med højre museknap i det tomme område på siden **Filer**, og vælg **Definér**.

Notesbogen Definér varehuskildefil åbnes.

Lad notesbogen Definér varehuskildefil være åben i næste opgave.

#### **Angiv oplysninger om kildefilen**

Når har åbnet notesbogen Definér varehuskildefil, kan du angive oplysninger om kildefilen:

1. Skriv den fulde sti og filnavnet til filen i feltet **Filnavn**. Hvis du f.eks. har installeret DB2 på standardplaceringen, skal du skrive:

x:\Programmer\ibm\sqllib\samples\db2sampl\dwc\demographics.txt

Hvor x er det drev, hvor du har installeret DB2.

- 2. Skriv en kort beskrivelse til filen i feltet **Beskrivelse**: Demografiske oplysninger om salgsregioner.
- 3. Angiv følgende i feltet **Virksomhedsnavn**: Demografiske oplysninger

Dette er virksomhedsnavnet for filkildeobjektet i datavarehuscentret. Metadataene kan også overføres til et informationskatalog.

Lad notesbogen Definér varehuskildefil være åben i næste opgave.

#### **Angiv parametre til kildefilen**

Når du har angivet oplysninger om kildefilen, kan du angive parametre til filen. Parametrene til filen afgør, hvordan fildata konverteres til tabelstrukturen. Du kan f.eks. angive, at den første række i kildefilen indeholder kolonneoverskrifterne. Når filen indlæses i tabellen, anvendes data i den første række som kolonneoverskrifter. I denne øvelse vises, hvordan du angiver parametre til kildefilen.

Sådan angives parametre til kildefilen:

1. Vælg skillebladet **Parametre**.

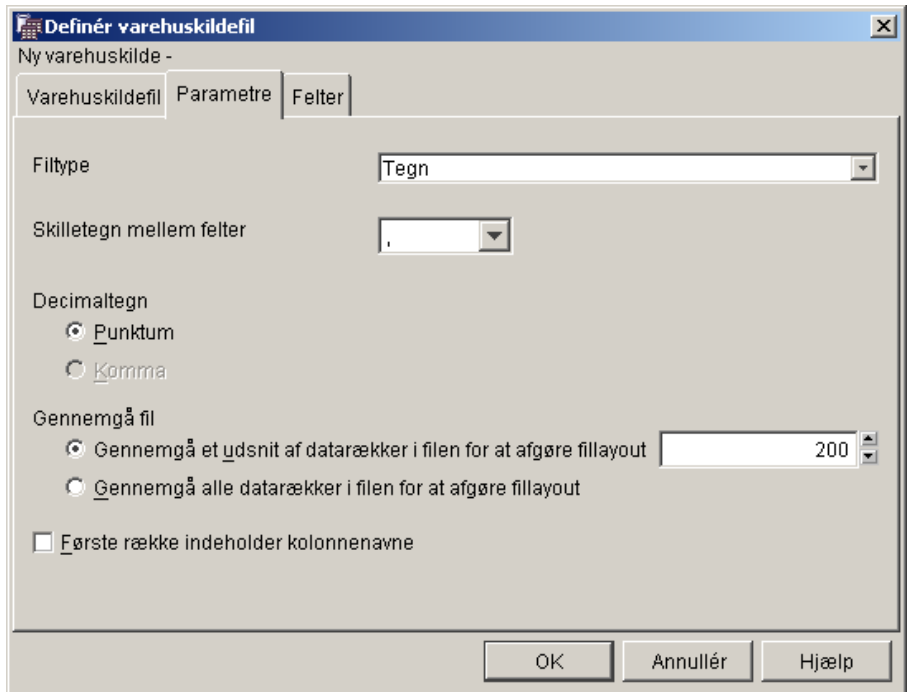

- 2. Kontrollér, at der er valgt **Tegn** på listen **Filtype**.
- 3. Kontrollér, at der er valgt et komma i feltet **Skilletegn mellem felter**. Kommaet er valgt som feltskilletegn, fordi filen er en kommasepareret fil.
- 4. Kontrollér, at afkrydsningsfeltet **Første række indeholder kolonnenavne** ikke er markeret.

Filen indeholder ikke kolonnenavne.

Lad notesbogen Definér varehuskildefil være åben i næste opgave.

# **Angiv oplysninger om de kolonner, der er afledt fra felterne i en kildefil**

Datavarehuscentret læser den fil, der er angivet på skillebladet Varehuskildefil. Centret definerer kolonner ud fra felterne i filen og viser kolonnedefinitio<span id="page-35-0"></span>nerne i oversigten **Felter**. Eksempeldataene vises i eksempelområdet **Fil**. Du kan blade for at få vist alle eksempeldataene.

Gør følgende for at definere oplysninger om de kolonner, der er afledt fra felterne i en kildefil:

- 1. Vælg skillebladet **Felter**.
- 2. Klik på standardkolonnenavnet **COL001**, og overskriv det med følgende kolonnenavn:

STAT

3. Gentag trin 2 for at omdøbe resten af kolonnerne. Omdøb **COL002** til CITY og **COL003** til POPULATION.

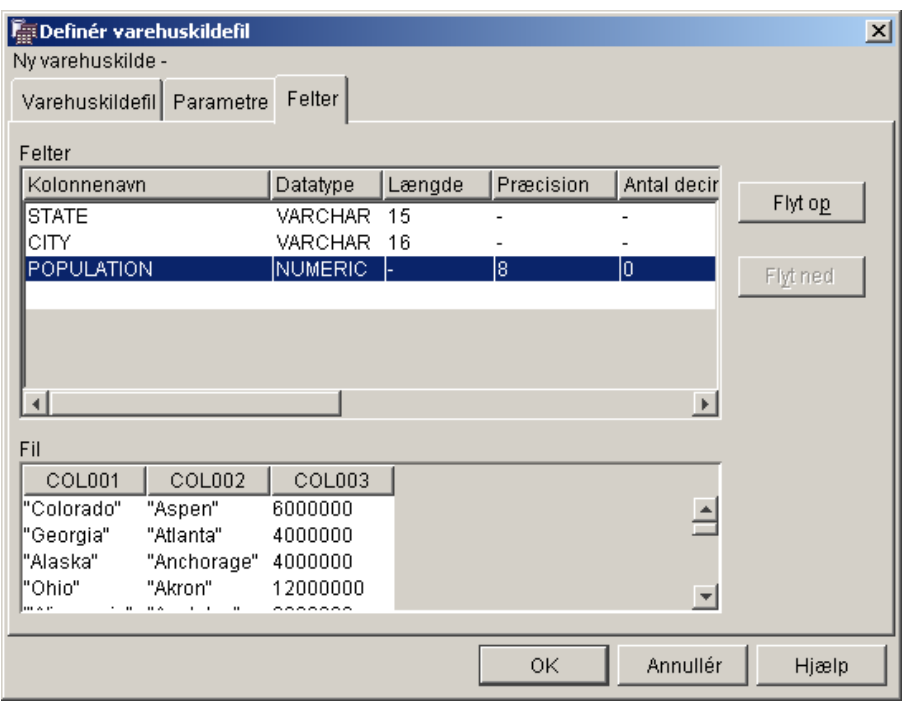

4. Vælg **OK**.

Notesbogen Definér varehuskildefil lukkes.

Lad notesbogen Definér varehuskilde være åben i næste opgave.

# **Definér sikkerhed i en varehusfilkilde**

Når du opretter en filkilde, skal du også definere sikkerhed for kilden. I denne øvelse vises, hvordan du definerer sikkerhed for en varehusfilkilde.

Sådan defineres sikkerhed for en varehusfilkilde:

1. Vælg skillebladet **Sikkerhed** i notesbogen Definér varehuskilde.
- 2. Vælg **Varehusgruppe til øvelse**.
- 3. Vælg **>** for at flytte Varehusgruppe til øvelse til oversigten **Valgte varehusgrupper**. Derved får bruger-id'en rettighed til at oprette trin, der benytter denne varehuskilde.
- 4. Vælg **OK**, hvis du vil gemme ændringerne og lukke notesbogen Definér varehuskilde.

#### **Resumé**

I denne øvelse har du udført følgende opgaver. Du har:

- v Fået vist data i en tabel og en fil
- v Defineret en relationel varehuskilde
- Defineret en varehusfilkilde

# <span id="page-38-0"></span>**Kapitel 4. Definér varehusmål**

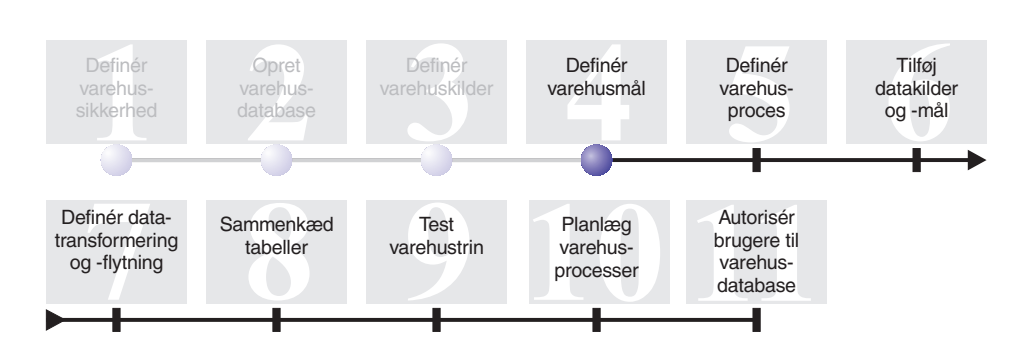

I denne øvelse defineres varehusmålene. *Varehusmål* angiver de databaser og tabeller, som datavarehuscentret skal bruge til datavarehuset. Som regel bruges de måltabeller, der defineres i et varehusmål, også som dimensions- og faktatabellerne i et stjerneskema. Varehusmålet kan imidlertid også indeholde midlertidige måltabeller, der bruges til datatransformering.Der er flere oplysninger om oprettelse af et stjerneskema under *Business Intelligence Tutorial: Extended Lessons in Data Warehousing* på adressen http://www.ibm.com/software/data/bi/downloads.html.

I denne øvelse skal du:

- v Definere varehusmålet til øvelsen. Målet er en logisk definition af den varehusdatabase, du oprettede i Kapitel 2, ["Opret varehusdatabase"](#page-20-0) på side 9.
- v Definere tabellen DEMOGRAPHICS\_TARGET manuelt. Denne tabel er placeret i varehusdatabasen.

Det tager ca. 7 minutter at udføre øvelsen.

## **Definér varehusmål**

I denne øvelse vises, hvordan du definerer et varehusmål. Du skal udføre følgende opgaver for at definere varehusmål til øvelsen:

- Åbne notesbogen Definér varehusmål
- Angive oplysninger om et varehusmål
- Angive oplysninger om måldatabasen
- Definere sikkerhed for et varehusmål

# **Åbn notesbogen Definér varehusmål**

Sådan åbnes notesbogen Definér varehusmål:

- 1. Klik med højre museknap på folderen **Varehusmål** i datavarehuscentret.
- 2. Vælg **Definér —> DB2-familie**.

Notesbogen Definér varehusmål åbnes.

Lad notesbogen Definér varehuskilde være åben i næste opgave.

## **Angiv oplysninger om et varehusmål**

Sådan angives oplysninger om et varehusmål:

- 1. Skriv virksomhedens navn på varehusmålet i feltet **Navn**: Øvelsesmål
- 2. Skriv dit navn i feltet **Administrator** som kontaktperson for varehusmålet.
- 3. Skriv en kort beskrivelse til dataene i feltet **Beskrivelse**: Varehus for TBC

Lad notesbogen Definér varehuskilde være åben i næste opgave.

#### **Angiv oplysninger om måldatabasen**

Når du definerer et varehusmål, skal du angive oplysninger om varehusdatabasen.

Sådan angives oplysninger om varehusdatabasen:

- 1. Vælg skillebladet **Database** i notesbogen Definér varehusmål.
- 2. I feltet **Databasenavn** skal du skrive navnet på databasen: TUTWHS

Måldatabasen oprettes på standardsystemet, så du behøver ikke at udfylde feltet **Systemnavn**.

- 3. Skriv den bruger-id, som du har brugt til at oprette eksempeldatabaserne, i feltet **bruger-id**.
- 4. Skriv kodeordet til bruger-id'en i feltet **Kodeord**.
- 5. Skriv kodeordet igen i feltet **Bekræft kodeord**. Brug standardværdierne for resten af vindueselementerne på siden.

Lad notesbogen Definér varehuskilde være åben i næste opgave.

#### **Definér sikkerhed for et varehusmål**

Når du definerer et varehusmål, skal du også definere sikkerhed for det.

Sådan defineres sikkerhed for et varehusmål:

1. Vælg skillebladet **Sikkerhed** i notesbogen Definér varehusmål.

- 2. Vælg **Varehusgruppe til øvelse**.
- 3. Klik på **>** for at flytte Varehusgruppe til øvelse til oversigten **Valgte varehusgrupper**.

Når målet føjes til varehusgruppen, får brugerne i gruppen, i dette tilfælde dig selv, tilladelse til at oprette trin, der bruger dette varehusmål.

4. Vælg **OK**, hvis du vil gemme ændringerne og lukke notesbogen Definér varehusmål.

## **Definér måltabel**

I denne øvelse skal du definere tabellen DEMOGRAPHICS\_TARGET i varehusmålet Øvelsesmål. Du skal gøre følgende i denne øvelse:

- Åbn notesbogen Definér varehusmåltabel
- Angive oplysninger om en måltabel
- v Føje kolonner til måltabellen

# **Åbn notesbogen Definér varehusmåltabel**

Sådan åbnes notesbogen Definér varehusmåltabel:

- 1. Udvid træstrukturen **Varehusmål**, til du ser folderen **Tabeller** under varehusmålet **Øvelsesmål**.
- 2. Klik med højre museknap på folderen **Tabeller**, og vælg **Definér**. Notesbogen Definér varehusmåltabel åbnes.

Lad notesbogen Definér varehusmåltabel være åben i næste opgave.

## **Angiv oplysninger om en måltabel**

I denne øvelse vises, hvordan du angiver oplysninger om en måltabel.

- 1. Angiv standardskemaet IWH i oversigten **Tabelskema**.
- 2. Skriv navnet på måltabellen i feltet **Tabelnavn** DEMOGRAPHICS\_TARGET

Da du opretter tabellerne i standard-tablespacet, behøver du ikke at udfylde felterne **Tablespace** og **Indexspace**.

- 3. Beskriv tabellen i feltet **Beskrivelse**: Demografiske oplysninger om salgsregioner
- 4. Skriv virksomhedens navn på tabellen i feltet **Virksomhedsnavn**: Demografisk tabel
- 5. Kontrollér, at **Tabel oprettet af datvarehuscentret** er markeret.

Datavarehuscentret opretter tabellen, når trinet ændres til testtilstand.

Markér afkrydsningsfeltet, når datavarehuset skal oprette måltabellen. Fjern markeringen i afkrydsningsfeltet, hvis du bruger en måltabel, der er defineret i forvejen.

<span id="page-41-0"></span>6. Kontrollér, at **Tildel til PUBLIC** er markeret.

Afkrydsningsfeltet angiver, at alle, der har adgang til databasen, også har adgang til tabellen. Anvend standardværdierne på resten af siden.

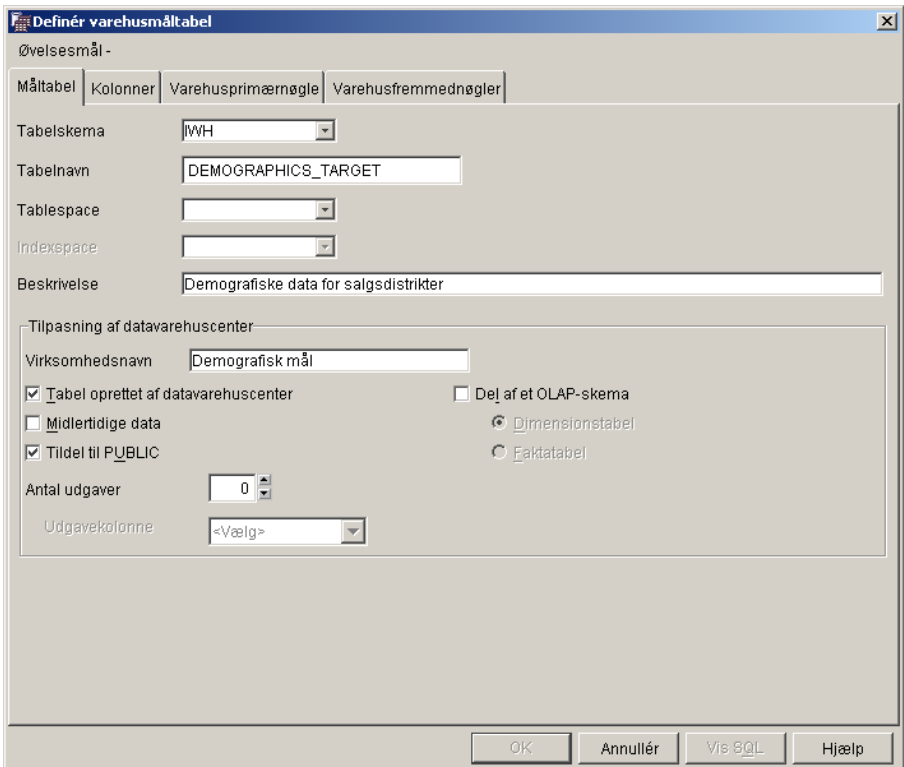

Lad notesbogen Definér varehusmåltabel være åben i næste opgave.

#### **Føj kolonner til måltabellen**

Sådan føjes kolonner til måltabellen:

- 1. Vælg skillebladet **Kolonner**.
- 2. Klik med højre museknap på det tomme område i oversigten.
- 3. Vælg **Tilføj**.

Der tilføjes en række i oversigten, og du kan tilføje kolonnen **State**, der er en af nøgleværdierne for tabellen.

- 4. Vælg kolonnen **Kolonnenavn**, og skriv STATE.
- 5. Kontrollér, at **CHAR** er angivet i kolonnen **Datatype**.
- 6. Klik på kolonnen **Længde**, og erstat standardværdien med 50.

Spring kolonnerne **Præcision** og **Antal decimaler** over. De har kun betydning for decimale data.

- 7. Kontrollér, at **Kan indeholde NULL** er markeret. Rul mod højre, hvis afkrydningsfeltet Kan indeholde NULL ikke er synligt.
- 8. Skriv State i feltet **Virksomhedsnavn**.
- 9. Gentag trin [2](#page-41-0) til 8 med værdierne i nedenstående tabel for at definere resten af kolonnerne i tabellen DEMOGRAPHICS\_TARGET:

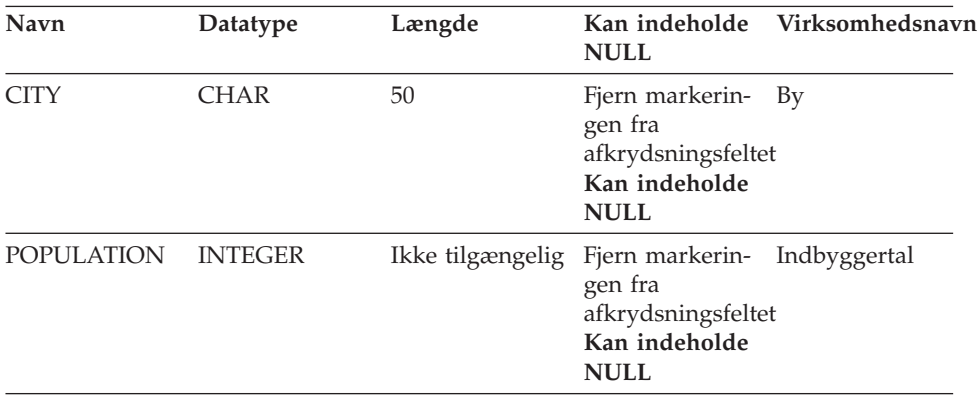

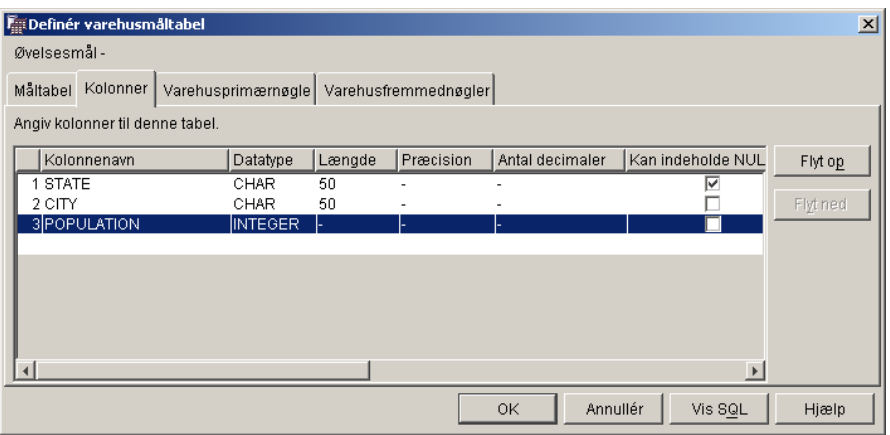

Spring resten af notesbogen over.

10. Vælg **OK**.

Notesbogen Definér varehusmåltabel lukkes. Tabellen DEMOGRAPHIC-S\_TARGET vises under folderen **Tabeller**.

## **Resumé**

I denne øvelse har du udført følgende opgaver. Du har:

- Defineret et varehusmål
- Defineret en varehusmåltabel, DEMOGRAPHICS\_TARGET

# <span id="page-44-0"></span>**Kapitel 5. Definér varehusproces**

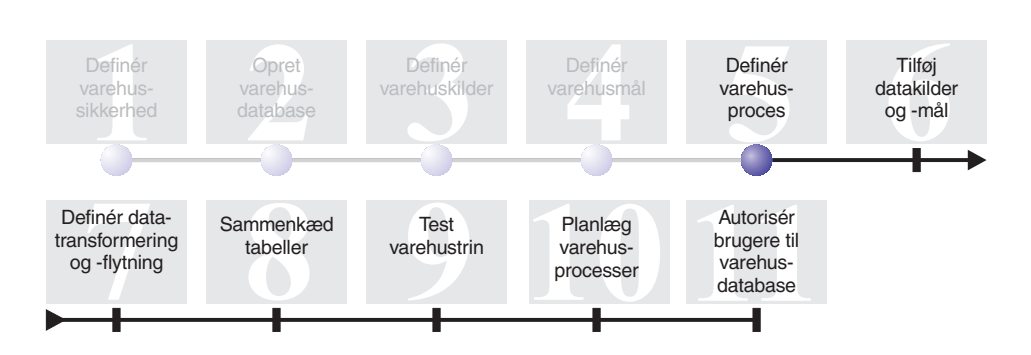

Varehusprocesser indeholder en række trin, der definerer datatransformering og -flytning. I denne øvelse skal du oprette processen Byg markedsdimension, der skal indeholde varehuskilder, måltabeller og trin, som du skal bruge til at definere datatransformering og -flytning i næste øvelse.

Gør følgende for at definere processen Byg markedsdimension:

- v Definér et emneområde
- Åbn notesbogen Definér proces
- Angiv oplysninger om processen
- Definér sikkerhed for processen

Det tager ca. 9 minutter at udføre øvelsen.

#### **Definér emneområde**

Når du har oprettet og defineret varehuskilder og -mål, kan du definere, hvordan data skal flyttes og transformeres. I datavarehuscentret anvender du emneområder, processer og trin til at organisere, flytte og transformere kildedata, og derefter indsætte data i varehusdatabasen.

I denne øvelse bruges datavarehuscentret til at definere TBC-emneområdet for øvelsen. Et *emneområde* identificerer og grupperer de processer, der relaterer sig til et logisk område i virksomheden.

Hvis du f.eks. opbygger et varehus til salgs- og marketingdata til TBC, skal du definere emneområderne Salg og Marketing. Derefter føjer du de salgsrelaterede processer til emneområdet Salg. På samme måde kan du føje definitioner, der relaterer til marketingsdata, til emneområdet Marketing.

Enhver bruger kan definere et emneområde, så du behøver ikke at ændre varehusgruppens tilladelser.

# **Definér emneområdet TBC-øvelser**

Sådan defineres emneområdet:

1. Klik med højre museknap på folderen **Emneområder** i træstrukturen i datavarehuscentret, og vælg **Definér**.

Notesbogen Definér emneområde åbnes.

2. Skriv virksomhedens navn på emneområdet for øvelserne i feltet **Navn**: TBC-øvelser

Navnet kan indeholde op til 80 tegn inklusive mellemrum.

- 3. Skriv dit navn i feltet **Administrator** som det nye emnes kontaktperson.
- 4. Skriv en kort beskrivelse af emneområdet i feltet **Beskrivelse**: Emneområde for øvelser

Du kan angive flere oplysninger om emneområdet i feltet **Bemærkninger**.

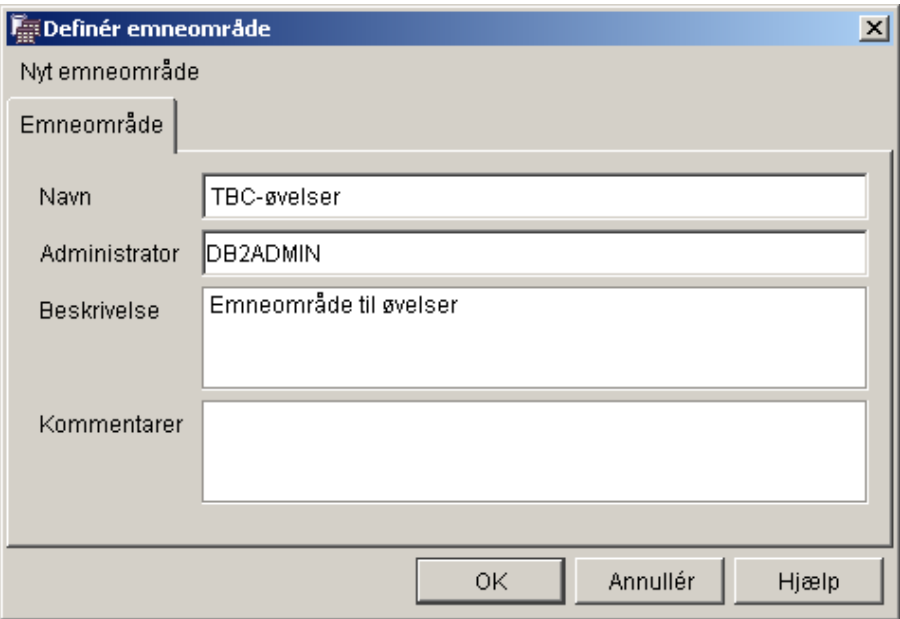

5. Vælg **OK** for at oprette emneområdet i træstrukturen i datavarehuscentret.

# **Åbn notesbogen Definér proces**

Sådan åbnes notesbogen Definér proces:

1. Udvid træstrukturen **Emneområder** i datavarehuscentret.

- 2. Udvid emneområdet **TBC-øvelser**, som du har defineret i ["Definér](#page-44-0) [emneområde"](#page-44-0) på side 33.
- 3. Klik med højre museknap på folderen **Processer**, og vælg **Definér**. Notesbogen Definér proces åbnes.

Lad notesbogen Definér proces være åben i næste opgave.

#### **Angiv oplysninger om processen**

Sådan angives oplysninger om processen:

1. Skriv navnet på processen i feltet **Navn** i notesbogen Definér proces: Byg markedsdimension

Navnet kan bestå af op til 80 tegn. Der skelnes mellem store og små bogstaver. Det første tegn i navnet skal være et bogstav eller et tal.

- 2. Skriv dit navn i feltet **Administrator** som kontaktperson for procesdefinitionen.
- 3. Beskriv processen i feltet **Beskrivelse**: Proces til oprettelse af tabellen LOOKUP\_MARKET

Lad notesbogen Definér proces være åben i næste opgave.

#### **Definér sikkerhed for processen**

Sådan defineres sikkerhed for processen:

- 1. Vælg skillebladet **Sikkerhed**.
- 2. Markér **Varehusgruppe til øvelse**, som du har defineret i ["Definér](#page-16-0) [varehusgruppe"](#page-16-0) på side 5, i oversigten **Tilgængelige varehusgrupper**.
- 3. Klik på **>** for at flytte Varehusgruppe til øvelse til oversigten **Valgte varehusgrupper**.

Når processen føjes til varehusgruppen, får brugerne i gruppen, i dette tilfælde dig selv, tilladelse til at åbne objekter og føje dem til processen.

4. Vælg **OK**.

Notesbogen Definér proces lukkes.

# **Resumé**

I denne øvelse har du udført følgende opgaver for at oprette processen Byg markedsdimension. Du har:

- v Defineret emneområdet TBC-øvelser
- Åbnet notesbogen Definér proces
- Angivet oplysninger om processen

• Defineret sikkerhed for processen

# **Kapitel 6. Føj datakilder og -mål til proces**

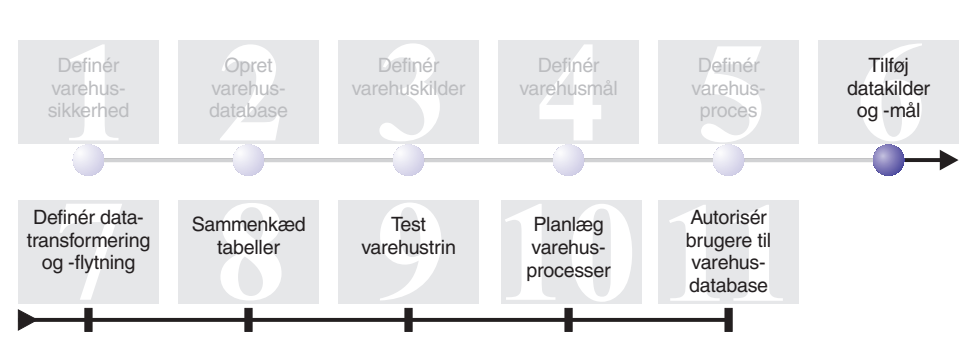

Hvis du vil definere datastrømmen, skal du tilføje hver kilde, som trinene transformerer, og de måltabeller, transformeringerne opretter. I denne øvelse skal du føje datakilder til processen.

I processen Byg markedsdimension skal du indlæse filen demographics.txt i måldatabasen. Du skal føje kildefilen og måltabellen DEMOGRAPHICS\_TAR-GET for trinet til processen. Kildefilen demographics.txt er en del af den filkilde til varehuskilden, som du definerede i Kapitel 3, ["Definér varehuskilder"](#page-24-0) på [side 13.](#page-24-0) Tabellen DEMOGRAPHICS\_TARGET er en del af varehusmålet Øvelsesmål, som du har defineret i Kapitel 4, ["Definér varehusmål"](#page-38-0) på [side 27.](#page-38-0)

I denne øvelse skal du åbne processen, så du grafisk kan definere processens datastrøm.

Det tager ca. 7 minutter at udføre øvelsen.

## **Åbn proces**

Sådan åbnes processen Byg markedsdimension:

- 1. Udvid træstrukturen **Emneområder** i datavarehuscentret.
- 2. Udvid træstrukturen **TBC-øvelser**, indtil du får vist processen **Byg markedsdimension**.
- 3. Klik med højre museknap på processen **Byg markedsdimension**.
- 4. Vælg **Åbn**.

### **Føj datakilder til proces**

I de følgende øvelser vises, hvordan du føjer en filkilde og kildetabel til en proces.

## **Føj filkilden demographics.txt til processen**

I Kapitel 3, ["Definér varehuskilder"](#page-24-0) på side 13 definerede du filen demographics.txt som en del af øveprogrammets varehuskilde. Denne øvelse viser dig, hvordan du føjer filkilden demographics.txt til en proces.

Sådan føjes filen demographics.txt til processen Byg markedsdimension:

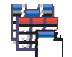

- 1. Vælg ikonen **Tilføj data**.
- 2. Klik på det sted på lærredet (det tomme område i vinduet), hvor du vil placere filkilden. Vinduet Tilføj data åbnes.
- 3. Udvid træstrukturen **Varehuskilder** i oversigten **Tilgængelige kilde- og måltabeller**.

Der vises en oversigt over de tilgængelige varehuskilder.

- 4. Udvid træstrukturen for øveprogrammets filkilde.
- 5. Udvid træstrukturen **Filer**.

Vælg filen demographics.txt i træstrukturen:

*x*:\programmer\ibm\sqllib\samples\db2sampl\dwc\demographics.txt, hvor *x* er det drev, hvor du har installeret eksemplet.

- 6. Vælg **>** for at føje filen demographics til oversigten **Valgte kilde- og måltabeller**.
- 7. Vælg **OK** for at lukke vinduet og føje tabellen til processen.

## **Føj tabellen SAMPLTBC.GEOGRAPHIES til processen**

Du skal nu føje kildetabellen til processen.

Sådan føjes kildetabellen SAMPLTBC.GEOGRAPHIES til processen:

- 1. Vælg ikonen **Tilføj data**.
- 2. Klik på det sted på lærredet, hvor tabellen skal placeres. Vinduet Tilføj data åbnes.
- 3. Udvid træstrukturen **Varehuskilder**, indtil varehuskilden Relationel kilde til øvelse vises.
- 4. Udvid træstrukturen **Relationel kilde til øvelse**, indtil tabellen SAMPLT-BC.GEOGRAPHIES vises.
- 5. Klik på tabellen **SAMPLTBC.GEOGRAPHIES**.
- 6. Vælg **>** for at føje tabellen SAMPLTBC.GEOGRAPHIES til oversigten **Valgte kilde- og måltabeller**.
- 7. Vælg **OK** for at lukke vinduet og føje tabellen til processen. Tabellen SAMPLTBC.GEOGRAPHIES vises i vinduet Procesmodel sammen med filkilden demographics.txt.
- 8. Flyt ikonen demographics.txt til øverste venstre hjørne i vinduet Procesmodel, og placér ikonen GEOGRAPHIES i øverste højre hjørne af vinduet Procesmodel.

#### **Føj tabellen DEMOGRAPHICS\_TARGET til processen**

Måltabellerne indeholder kildedataene, når de er transformeret. I denne øvelse skal du tilføje tabellen DEMOGRAPHICS\_TARGET til processen.

Sådan føjes tabellen DEMOGRAPHICS\_TARGET til processen:

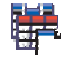

- 1. Vælg ikonen **Tilføj data**.
- 2. Klik på lærredet under ikonen for filkilden demographics.txt. Vinduet Tilføj data åbnes.
- 3. Udvid træstrukturen **Varehusmål** i oversigten **Tilgængelige kilde- og måltabeller**.

Der vises en oversigt over de tilgængelige varehusmål.

- 4. Udvid træstrukturen **Øvelsesmål**.
- 5. Udvid træstrukturen **Tabeller**. Tabellen DEMOGRAPHICS\_TARGET vises i oversigten.
- 6. Klik på tabellen DEMOGRAPHICS\_TARGET.
- 7. Vælg **>** for at føje tabellen DEMOGRAPHICS\_TARGET til oversigten **Valgte kilde- og måltabeller**.
- 8. Vælg **OK** for at lukke vinduet og føje tabellen til processen.

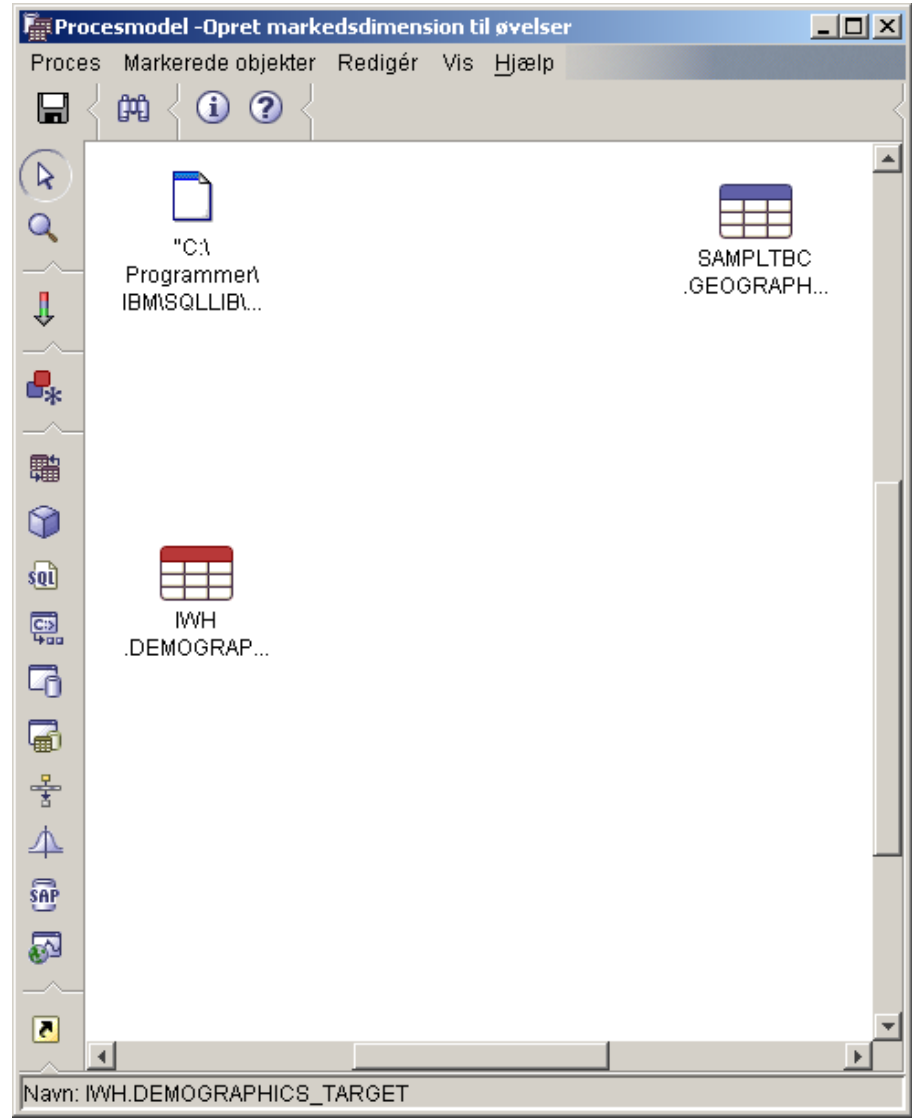

# **Resumé**

I denne øvelse har du udført følgende opgaver:

- Åbnet processen
- v Føjet datakilder til processen
- v Føjet en måltabel til processen

# **Kapitel 7. Definér datatransformering og -flytning**

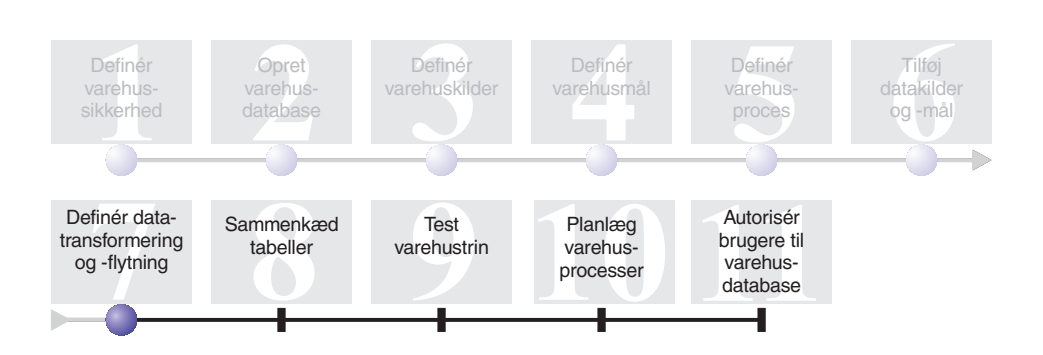

Du har nu varehuskilder, et varehusmål og en varehusproces, så du kan flytte og transformere de geografiske og demografiske data for TBC's datavarehus. I denne øvelse skal du definere, hvordan datavarehuscentret skal flytte og transformere data til datavarehusets format.

Du skal definere trin, kilder og mål i processen Byg markedsdimension. Du skal gøre følgende i denne øvelse:

- v Tilføje et trin, der indlæser filen demographics.txt i varehusdatabasen.
- v Tilføje et trin, der vælger data fra tabellen GEOGRAPHIES og indsætter dem i en måltabel ved hjælp af en SQL-sætning.

Det tager ca. 15 minutter at udføre øvelsen.

#### **Føj trin til en proces**

Når du har defineret varehuskilder og -mål, kan du tilføje de trin, som definerer, hvordan TBC's demografiske og geografiske kildedata skal transformeres til måldata. Du skal definere følgende to trin i øvelsen for at gøre dette:

#### **Indlæs demografiske data**

Et DB2-programtrin, der indlæser data fra filen demographics.txt til en tabel i TBC-varehusdatabasen, som du har oprettet i [Kapitel 2,](#page-20-0) ["Opret varehusdatabase"](#page-20-0) på side 9.

#### **Vælg geografiske data**

Et SQL-trin, der vælger kolonner i kildetabellen GEOGRAPHIES.

I en senere øvelse skal du definere et SQL SELECT og INSERT-trin, der sammenkæder de to måltabeller, som du udfylder i denne øvelse.

## **Test trinet Indlæs demografiske data**

Sådan defineres trinet Indlæs demografiske data:

1. Klik på ikonen DB2-programmer på paletten (værktøjslinien til venstre i

```
且
vinduet).
```
Hver programikon svarer til en programgruppe, som er en gruppe af relaterede programmer.

- 2. Klik på **DB2 UDB —> Indlæs vha. LOAD**.
- 3. Klik på et sted på lærredet mellem filen demographics.txt og tabellen DEMOGRAPHICS\_TARGET.

Der vises en ikon for trinet i vinduet.

4. Klik med højre museknap på trinet, og vælg **Indstillinger**. Notesbogen med indstillinger for trinet åbnes.

Lad notesbogen Indstillinger være åben i næste opgave.

#### **Angiv generelle oplysninger om trinet**

Sådan angives generelle oplysninger om trinet:

- 1. Skriv følgende navn i feltet **Navn** på siden DB2 Universal Database i notesbogen Indstillinger for trinet: Indlæs demografiske data
- 2. Skriv dit navn i feltet **Administrator** som trinets kontaktperson.
- 3. Beskriv trinet i feltet **Beskrivelse**: Indlæser demografiske data til varehuset.
- 4. Vælg **OK**.

Notesbogen med indstillinger for trinet lukkes.

**Sammenkæd trinet Indlæs demografiske data med varehuskilde og -mål** Når du definerer et DB2 UDB-indlæsningstrin, skal du kæde det til de kildedata, som indlæses.

Sådan sammenkædes trinet Indlæs demografiske data med kildedata:

- 1. Vælg ikonen **Opgavestrøm**.
- 2. Vælg ikonen **Dataforbindelse**. Ikonen Dataforbindelse definerer datastrømmen fra kildefilen via transformering af et trin til måltabellen.
- 3. Klik i midten af filen demographics.txt, og træk musens pilmarkør til trinet Indlæs demografiske data.

Datavarehuscentret viser en streg mellem filen og trinet. Stregen angiver, at filen demographics.txt indeholder kildedataene til trinet.

4. Klik i midten af trinet Indlæs demografiske data, og træk musens pilmarkør til tabellen DEMOGRAPHICS\_TARGET.

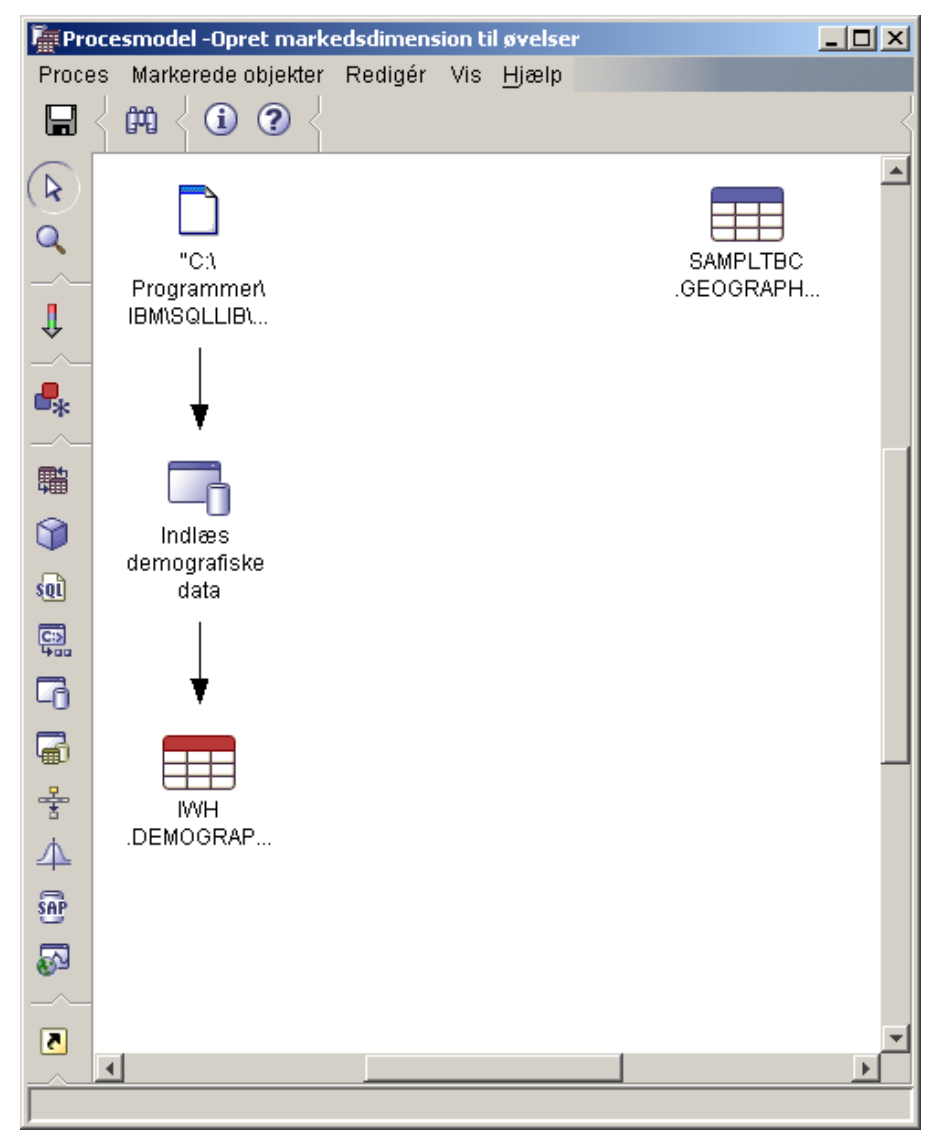

Stregen angiver, at tabellen DEMOGRAPHICS\_TARGET indeholder måldataene fra trinet.

#### **Definér parametre for trinet indlæs demografiske data**

Sådan defineres parametre for trinet Indlæs demografiske data:

- 1. Klik med højre museknap på Indlæs demografiske data, og vælg **Indstillinger**. Notesbogen med indstillinger for trinet Indlæs demografiske data åbnes.
- 2. Vælg skillebladet **Parametre**.
- 3. Vælg **REPLACE** i oversigten **LOAD-tilstand**.

I denne øvelse skal du anvende standardværdierne på resten af siden.

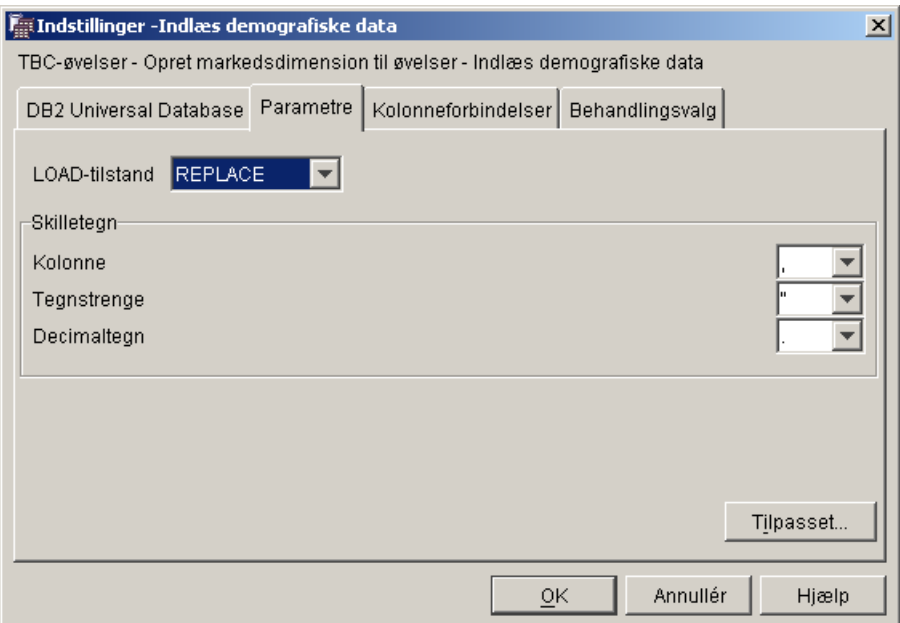

Du kan springe siden Kolonneforbindelser over, da indlæsningsprogrammet ikke benytter kolonneforbindelser.

4. Vælg **OK**.

Notesbogen med indstillinger for trinet lukkes.

# **Definér trinet Vælg geografiske data**

Trinet Vælg geografiske data vælger kolonner i kildetabellen GEOGRAPHIES og indsætter dem i en måltabel, som du opretter i en senere øvelse.

Sådan defineres trinet Vælg geografiske data:

- 1. Klik på ikonen **SQL** på paletten , og vælg **SELECT og INSERT**.
- 2. Klik på et sted på lærredet under tabellen GEOGRAPHIES for at føje en trinikon til vinduet.
- 3. Åbn notesbogen Indstillinger til trinet.
- 4. Skriv følgende navn i feltet **Navn** på siden SQL: Vælg geografiske data
- 5. Skriv dit navn i feltet **Administrator** som kontaktperson for trinet.
- 6. Beskriv trinet i feltet **Beskrivelse**:

Vælger geografiske data fra varehuskilden

7. Vælg **OK**.

Notesbogen med indstillinger for trinet lukkes.

**Sammenkæd trinet Vælg geografiske data med varehuskilde og -mål** Du skal angive en kilde og et mål for trinet Vælg geografiske data for at definere de data, der skal flyttes, og angive, hvor data vil blive placeret, når trinet er flyttet og transformeret.

Sådan sammenkædes trinet Vælg geografiske data med varehuskilde og -mål

- 1. Vælg ikonen **Opgavestrøm** i vinduet Procesmodel:
- 2. Vælg ikonen **Dataforbindelse**.
- 3. Klik i midten af kildetabellen GEOGRAPHIES, hold musens knap nede, og flyt musen til midten af trinet Vælg geografiske data.

Datavarehuscentret viser en streg, som angiver, at kildetabellen GEOGRA-PHIES indeholder kildedataene til trinet.

Du behøver ikke at forbinde en måltabel med trinet, fordi du skal bruge datavarehuscentret til at oprette måltabellen.

#### **Vælg kolonner i kildetabellen GEOGRAPHIES**

Sådan vælges kolonner i kildetabellen GEOGRAPHIES:

- 1. Åbn notesbogen Indstillinger til trinet Vælg geografiske data.
- 2. Vælg skillebladet **SQL-sætning**.
- 3. Vælg **Byg SQL**.

Guiden Byg SQL vises. Siden **Tabeller** vises.

4. Kontrollér, at SAMPLTBC.GEOGRAPHIES er vist.

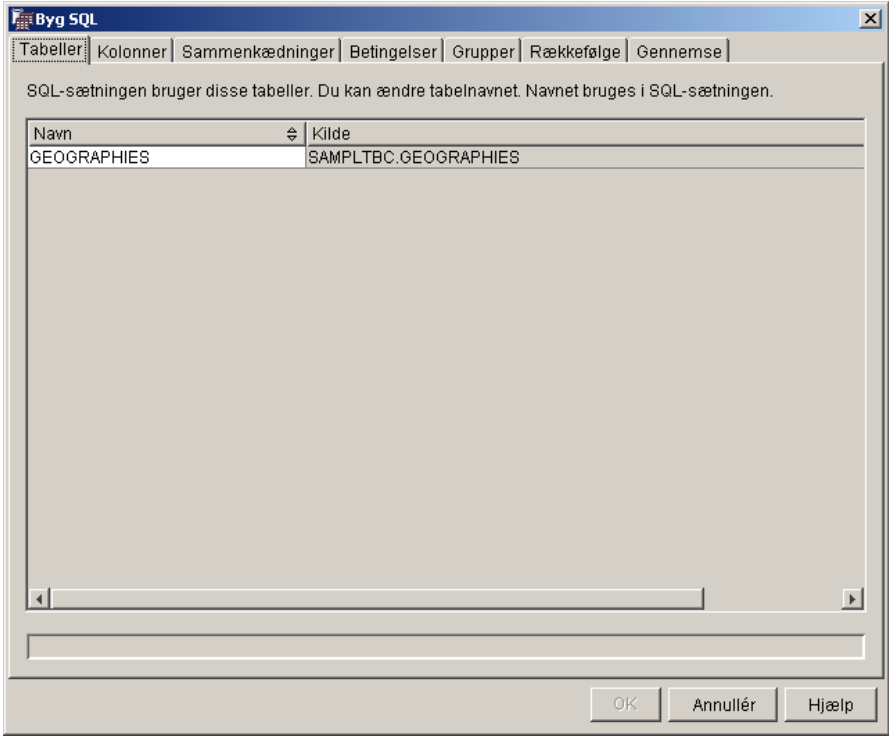

- 5. Vælg skillebladet **Kolonner**.
- 6. Vælg **>>** for at tilføje alle kolonnerne i tabellen SAMPLTBC.GEOGRA-PHIES til oversigten **Valgte kolonner**.

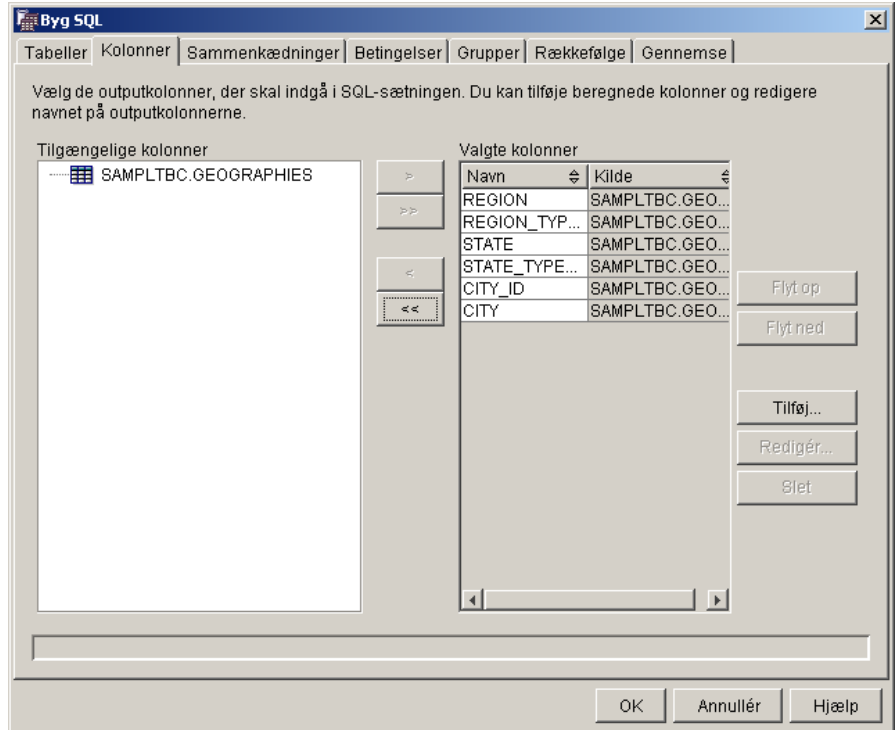

- 7. Vælg skillebladet **Gennemse** for at få vist den SQL-sætning, du har bygget.
- 8. Vælg **OK**.

Guiden Byg SQL lukkes. Den SQL-sætning, du har oprettet, vises på siden SQL-sætning.

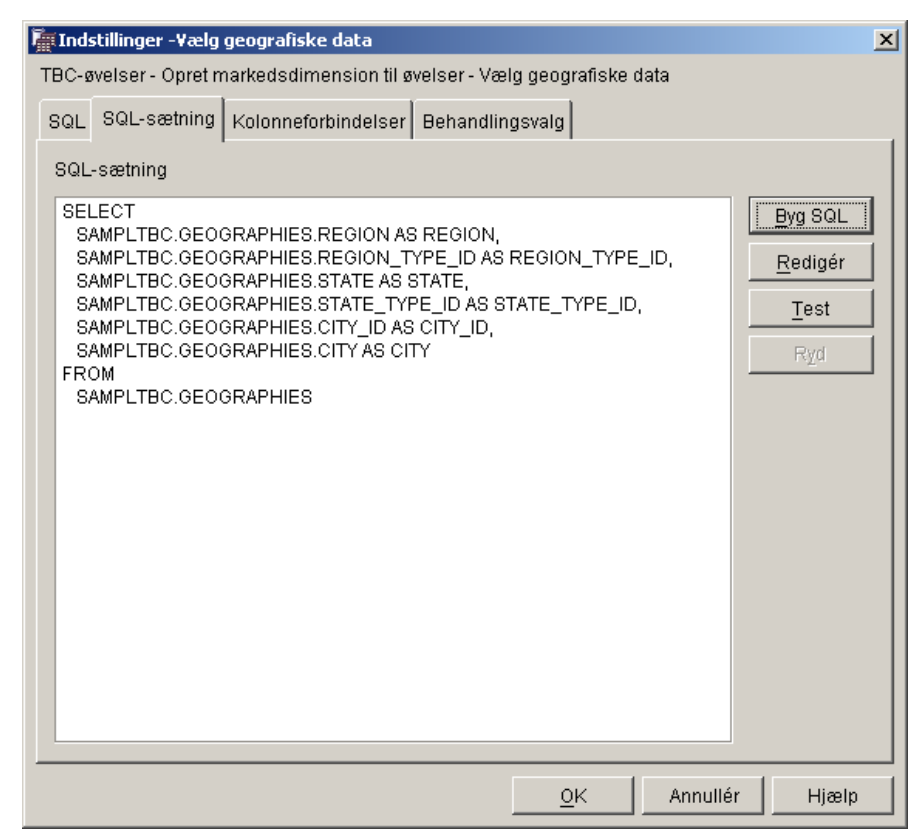

9. Klik på **Test** for at teste den SQL, du har oprettet.

Datavarehuscentret returnerer eksempelresultater fra SELECT-sætningen. Sammenlig resultatet med det resultat du fik i eksemplet, der er vist i afsnittet "Få [vist tabeldata"](#page-25-0) på side 14.

10. Vælg **Luk** for at lukke vinduet.

Du har nu angivet, hvilke kolonner i kildetabellen SQL-trinet får adgang til. Du skal derefter oprette måltabellen. Lad notesbogen Indstillinger for trinet være åben i næste opgave.

#### **Opret tabellen GEOGRAPHIES\_TARGET**

I denne øvelse skal du oprette tabellen GEOGRAPHIES\_TARGET ved hjælp af siden Kolonneforbindelser i trinet Vælg geografiske data.

Sådan oprettes tabellen GEOGRAPHIES\_TARGET:

1. Vælg skillebladet **Kolonneforbindelser** i notesbogen Indstillinger for trinet Vælg geografiske data.

Kildekolonnerne vises til venstre på siden, og målkolonnerne vises til højre på siden. Der er ikke angivet nogen målkolonner i oversigten, fordi du ikke har angivet parametre for oprettelse af måltabellen.

2. Klik på **Opret standardtabel**.

Vinduet Opret standardtabel åbnes.

3. Vælg **Øvelsesmål** i oversigten **Varehusmål**.

Varehusmålet er den database eller det filsystem, hvor måltabellen oprettes.

- 4. Angiv standardtabelskemaet IWH i oversigten **Tabelskema**. Da du opretter tabellerne i standard-tablespacet, behøver du ikke at udfylde feltet **Tablespace**.
- 5. Skriv følgende i feltet **Tabelnavn**: GEOGRAPHIES\_TARGET
- 6. Vælg **OK** for at lukke vinduet Opret standardtabel. Kolonnerne i tabellen GEOGRAPHIES\_TARGET vises i oversigten med målkolonner i højre side af Kolonneforbindelser.
- 7. Kontrollér, at kildekolonnerne er knyttet til de rigtige målkolonner.

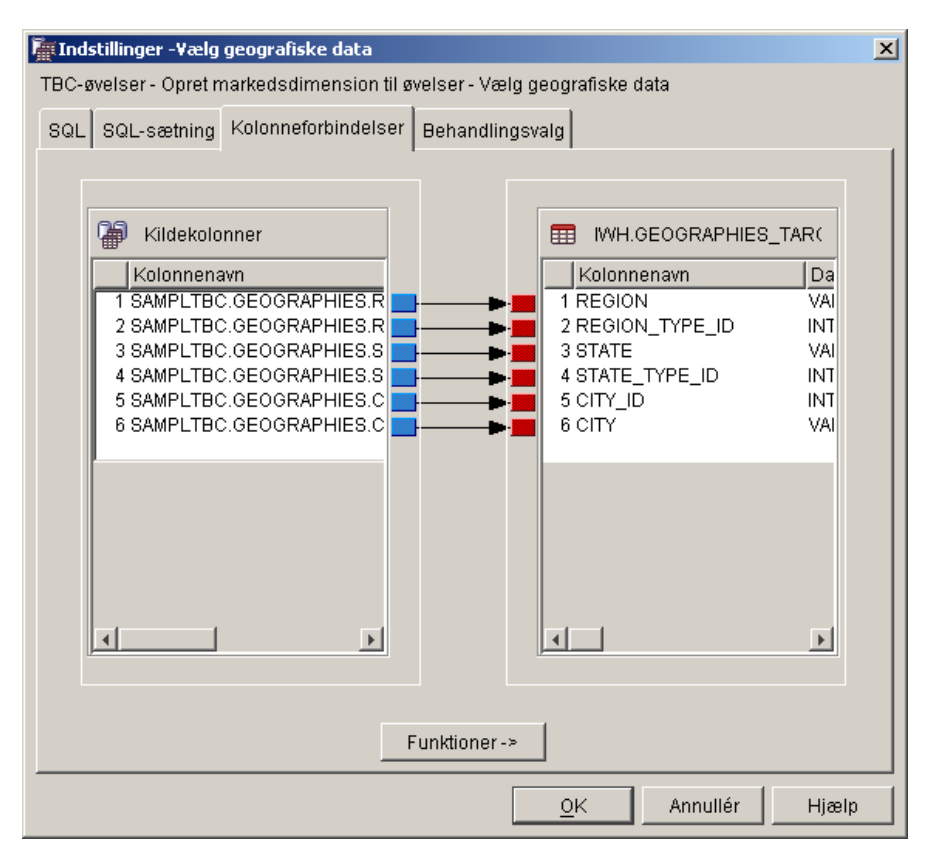

- 8. Vælg skillebladet **Behandlingsvalg**.
- 9. Kontrollér, at der er valgt **Erstat** på listen **Type udfyldning**.
- 10. Kontrollér, at afkrydsningsfeltet **Udfør efter behov** er markeret.

I denne øvelse skal du bruge standardværdierne på siden.

11. Vælg **OK**.

Notesbogen med indstillinger for trinet lukkes. Datavarehuscentret opretter en måltabel med navnet GEOGRAPHIES\_TARGET, og sammenkæder den med trinet.

#### **Angiv indstillinger for tabellen GEOGRAPHIES\_TARGET**

I denne øvelse skal du angive indstillinger for tabellen GEOGRAPHIES\_TAR-GET, du har oprettet.

Sådan angives indstillinger for tabellen GEOGRAPHIES\_TARGET:

- 1. Klik med højre museknap på tabellen GEOGRAPHIES\_TARGET og klik på **Indstillinger** i vinduet Procesmodel.
- 2. Skriv et beskrivende navn på tabellen i feltet **Virksomhedsnavn**: Geografisk måltabel

Anvend standardværdierne i resten af notesbogen.

3. Vælg **OK**. Notesbogen med indstillinger for tabellen lukkes.

#### **Resumé**

I denne øvelse har du udført følgende opgaver:

- Defineret to trin til flytning og transformering af data:
	- Indlæst demografiske data
	- Valgt geografiske data

Kilderne og målene for hvert af trinene ses i følgende tabel:

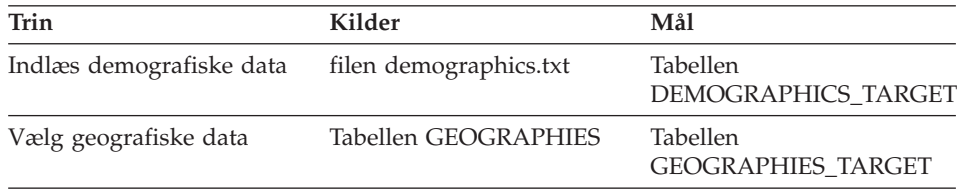

- Tilføjet datasammenkædninger for hvert trin.
- Oprettet en standardmåltabel, GEOGRAPHIES\_TARGET.

# **Kapitel 8. Sammenkæd tabeller**

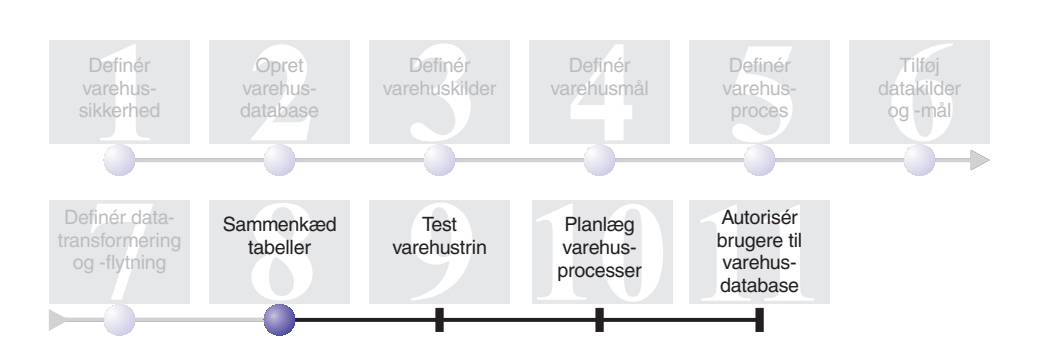

Du har nu indlæst og tilføjet kildedata i måltabellerne i processen Byg markedsdimension. Du kan sammenkæde de geografiske og demografiske data i en enkelt tabel. I denne øvelse vises, hvordan du kan oprette og sammenkæde et trin, der kæder data fra tabellerne DEMOGRAPHICS\_TARGET og GEO-GRAPHIES\_TARGET sammen, og hvordan den sammenkædede tabel skrives ind i øveprogrammets varehusdatabase.

Udfør følgende trin for at sammenkæde de to tabeller:

- v Definér trinet Sammenkæd markedsdata
- v Sammenkæd tabellerne DEMOGRAPHICS\_TARGET og GEOGRAPHIE-S\_TARGET
- v Opret tabellen LOOKUP\_MARKET
- Angiv indstillinger for tabellen LOOKUP MARKET

Det tager ca. 10 minutter at udføre øvelsen.

#### **Definér trinet Sammenkæd markedsdata**

Du har oprettet trin, der udtrækker data fra kilderne og indsætter dem i måltabeller. TBC vil imidlertid spore data i både demografiske og geografiske områder, så du skal kæde data fra de to måltabeller, du har oprettet, sammen i enkelt tabel, der både indeholder demografiske og geografiske data.

#### **Tilføj trinet Sammenkæde markedsdata til processen**

I denne øvelse vises, hvordan du bruger trinet Vælg og indsæt SQL til at sammenkæde data fra to måltabeller, du har oprettet, og indsætter dataene i en anden måltabel.

Sådan tilføjes trinet Sammenkæd markedsdata til lærredet. Derefter angives generelle oplysninger til det:

- 1. Klik på SQL-ikonen **SIL** på paletten, og vælg **SELECT og INSERT**.
- 2. Klik på et sted på lærredet under de to kolonner med trin og tabeller. Der vises en ikon for trinet i vinduet.
- 3. Åbn notesbogen med indstillinger til trinet.
- 4. Skriv følgende navn i feltet **Navn** på siden SQL: Sammenkæd markedsdata
- 5. Skriv dit navn i feltet **Administrator** som det nye trins kontaktperson.
- 6. Beskriv trinet i feltet **Beskrivelse**: Sammenkæder tabellerne GEOGRAPHIES\_TARGET og DEMOGRAPHICS\_TARGET.
- 7. Vælg **OK**.

Notesbogen med indstillinger for trinet lukkes.

## **Sammenkæd trinet Sammenkæd markedsdata med kildedata**

I denne øvelse vises, hvor du sammenkæder trinet Sammenkæd markedsdata til tabellerne DEMOGRAPHICS\_TARGET og GEOGRAPHIES\_TARGET. Disse to tabeller er kilderne til trinet Sammenkæd markedsdata.

Sådan defineres dataoverførslen til trinet Sammenkæd markedsdata:

- 1. Vælg ikonen **Opgavestrøm**.
- 2. Vælg ikonen **Dataforbindelse**.
- 3. Klik i midten af tabellen GEOGRAPHIES\_TARGET, hold musens knap nede, og flyt musens pilmarkør til trinet Sammenkæd markedsdata.

Datavarehuscentret viser en streg, som angiver, at tabellen GEOGRAPHIE-S\_TARGET indeholder kildedata til trinet.

4. Gentag trin 3 med tabellen DEMOGRAPHICS\_TARGET og trinet Sammenkæd markedsdata.

Datavarehuscentret viser en streg, som angiver, at tabellen DEMOGRA-PHICS\_TARGET indeholder kildedata til trinet.

Da du skal angive, at datavarehuscentret skal oprette måltabellen, behøver du ikke at sammenkæde en måltabel med trinet.

# **Sammenkæd tabellerne DEMOGRAPHICS\_TARGET og GEOGRAPHIE-S\_TARGET**

I denne øvelse skal du sammenkæde tabellerne DEMOGRAPHICS\_TARGET og GEOGRAPHIES\_TARGET. I øvelsen vises, hvordan du udfører følgende opgaver for at oprette sammenkædningen:

• Åbn vinduet Byg SQL

- Angiv de kolonner, du vil kæde sammen
- v Kæd kolonner sammen

# **Åbn vinduet Byg SQL**

Sådan åbnes vinduet Byg SQL:

- 1. Klik med højre museknap på trinet Sammenkæd markedsdata.
- 2. Klik på **Indstillinger**.

Notesbogen Indstillinger for trinet åbnes.

- 3. Vælg skillebladet **SQL-sætning**.
- 4. Vælg **Byg SQL** for at få datavarehuscentret til at oprette SQL. Du kan også selv indtaste SQL-sætningen.

Vinduet Byg SQL vises.

5. Kontrollér, at tabellerne DEMOGRAPHICS\_TARGET og GEOGRAPHIE-S\_TARGET vises på siden Tabeller.

Lad vinduet Byg SQL være åbent i næste opgave.

#### **Angiv kolonner til sammenkædningen**

I denne øvelse vises, hvordan du angiver kolonner fra tabellerne til sammenkædningen.

Sådan angives kolonner til sammenkædningen:

1. På siden Kolonner i notesbogen Byg SQL skal du vælge kolonnerne i oversigten **Tilgængelige kolonner** undtagen kolonnerne STATE og CITY i tabellen DEMOGRAPHICS\_TARGET og klikke på > for at flytte dem til oversigten **Valgte kolonner**.

Kolonnerne STATE og CITY i tabellen DEMOGRAPHICS\_TARGET er ikke nødvendige, fordi de allerede er defineret i tabellen GEOGRAPHIES\_TAR-GET.

2. Vælg **Tilføj**.

Vinduet Byg udtryk - Kolonner åbnes.

3. Skriv følgende CASE-sætning i feltet **Udtryk**:

```
CASE
WHEN POPULATION < 9000000 THEN 1
WHEN POPULATION < 15000000 THEN 2
ELSE 3
   END
```
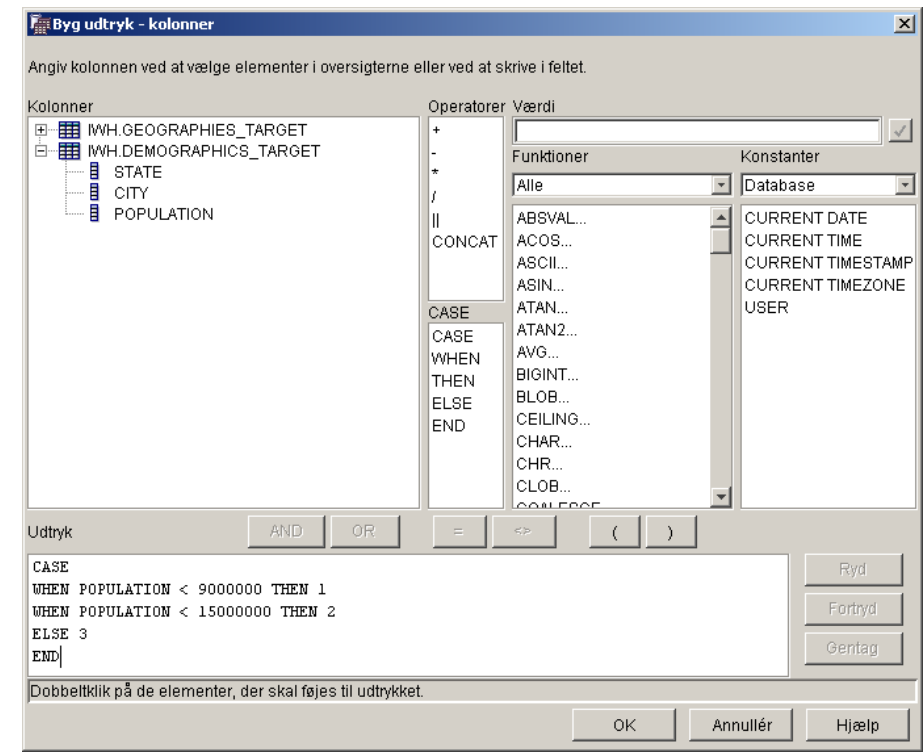

4. Vælg **OK**.

Der føjes en ny kolonne til oversigten **Valgte kolonner**.

- 5. Vælg feltet **Navn** for den nye kolonne, og skriv kolonnens navn: SIZE\_ID
- 6. Tryk på Enter.
- 7. Vælg **Flyt op**, indtil kolonnen SIZE\_ID vises oven over kolonnen POPU-LATION.

#### **Sammenkæd kolonner**

I denne øvelse vises, hvordan du kæder kolonnen CITY i tabellen GEOGRA-PHIES\_TARGET sammen med kolonnen CITY i tabellen DEMOGRAPHIC-S\_TARGET. Du skal sammenkæde alle tabellerne vha. kolonnen CITY, fordi den er entydig i begge tabeller.

Sådan sammenkædes kolonnerne:

- 1. Vælg skillebladet **Sammenkædninger**.
- 2. Vælg kolonnen CITY i tabellen GEOGRAPHIES\_TARGET.
- 3. Vælg kolonnen CITY i tabellen DEMOGRAPHICS\_TARGET.
- 4. Vælg **Sammenkæd**.

Linien mellem CITY-kolonnerne bliver grøn for at angive, at tabellerne er sammenkædet på denne kolonne.

- 5. Vælg skillebladet **Gennemse** for at få vist den SQL-sætning, du har oprettet.
- 6. Vælg **OK**.

Guiden Byg SQL lukkes.

Lad notesbogen Indstillinger være åben i det næste trin.

#### **Opret tabellen LOOKUP\_MARKET**

I denne øvelse vises, hvordan du definerer indstillingerne for tabellen LOOK-UP\_MARKET siden Kolonneforbindelser i notesbogen indstillinger for trinet Sammenkæd markedsdata. Tabellen skal indeholde demografiske og geografiske data, der udtrækkes fra tabellerne DEMOGRAPHICS\_TARGET og GEO-GRAPHIES\_TARGET af trinet Sammenkæd markedsdata.

Sådan oprettes tabellen LOOKUP\_MARKET:

- 1. Vælg skillebladet **Kolonneforbindelse**.
- 2. Vælg **Opret standardtabel**. Vinduet Opret standardtabel vises.
- 3. Vælg **Øvelsesmål** i oversigten **Varehusmål**.
- 4. Skriv eller klik på **IWH** i oversigten **Tabelskema**. Spring oversigten **Tablespace** over.
- 5. Skriv følgende i feltet **Tabelnavn**: LOOKUP\_MARKET
- 6. Vælg **OK**.

Vinduet Opret standardtabel lukkes. Målkolonnerne vises i oversigten over målkolonner til højre på siden Kolonneforbindelser.

- 7. Vælg skillebladet **Behandlingsvalg**.
- 8. Kontrollér, at **Erstat** er valgt i oversigten **Type udfyldning**.
- 9. Kontrollér, at **Udfør efter behov** er valgt.

Anvend standardværdierne på resten af siden.

10. Vælg **OK**.

Notesbogen med indstillinger for trinet lukkes, og tabellen LOOKUP- \_MARKET vises i vinduet Procesmodel.

#### **Angiv indstillinger for tabellen LOOKUP\_MARKET**

I denne øvelse vises, hvordan du definerer indstillingerne for tabellen LOOK-UP\_MARKET. Tabellen er defineret som en dimensionstabel, så den kan bruges som en dimensionstabel i et stjerneskema.

Sådan angives indstillinger for tabellen LOOKUP\_MARKET:

1. Klik med højre museknap på tabellen LOOKUP\_MARKET, og vælg **Indstillinger**.

Notesbogen Indstillinger for tabellen åbnes.

- 2. Skriv en beskrivelse til tabellen i feltet **Beskrivelse**: Markedsdimensionsdata
- 3. Markér afkrydsningsfeltet **Del af et OLAP-skema** og valgknappen **Dimensionstabel**.

Tabellen LOOKUP\_MARKET er en af de dimensionstabeller, der skal inkluderes i et stjerneskema i *Øvelser i Business Intelligence: Udvidede øveler til datavarehus*.

- 4. Vælg skillebladet **Kolonner**.
- 5. Fjern markeringen af **Kan indeholde NULL** for kolonnen CITY\_ID.
- 6. Vælg skillebladet **Varehusprimærnøgle**.
- 7. Klik på **CITY\_ID** i oversigten **Tilgængelige kolonner**.
- 8. Vælg **>** for at flytte kolonnen CITY\_ID til oversigten **Primærnøglekolonner**.
- 9. Skriv følgende i feltet **Betingelsesnavn**: Primær nøgle for varehusmarked
- 10. Vælg **OK**. Notesbogen Indstillinger for tabellen lukkes.

11. Vælg ikonen Gem **ind** på værktøjslinien for at gemme processen.

## **Resumé**

I denne øvelse har du udført følgende opgaver:

- v Defineret trinet Sammenkæd markedsdata.
- v Sammenkædet tabellerne DEMOGRAPHICS\_TARGET og GEOGRAPHIE-S\_TARGET.
- Oprettet tabellen LOOKUP\_MARKET.
- Angivet egenskaber for LOOKUP\_MARKET.

# **Kapitel 9. Test varehustrin**

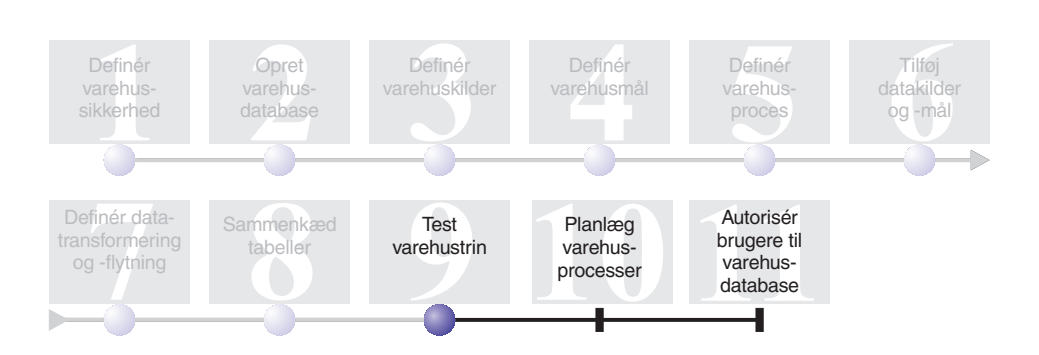

I denne øvelse skal du udfylde tabellen LOOKUP\_MARKET ved at udføre de trin, du oprettede i tidligere øvelser.

Derefter skal du kontrollere resultaterne af at udføre trinene.

Før du udfører trinene, skal du ændre deres tilstand til testtilstand. Indtil nu har de trin, du opretter, været i udviklingstilstand. I udviklingstilstand kan du ændre alle trinets specifikationer. Når du ændrer tilstanden til testtilstand, opretter datavarehuscentret trinets måltabel. Når du har ændret en tilstand til testtilstand, kan du derfor kun foretage ændringer, der ikke ødelægger måltabellen. Du kan f.eks. føje kolonner til en måltabel, når det tilhørende trin er i testtilstand, men du kan ikke fjerne kolonner fra måltabellen.

Når du har ændret tilstanden til testtilstand, skal du udføre trinene hver for sig. I en senere øvelse skal du angive, at trinene skal udføres i sammenhæng.

Det tager ca. 10 minutter at udføre øvelsen.

#### **Test trinet Indlæs demografiske data**

I denne øvelse skal du ændre trinets tilstand og udføre trinet Indlæs demografiske data. Derefter skal du ændre tilstand af resten af trinene i processen Byg markedsdimension.

Sådan testes trinet Indlæs demografiske data:

- 1. Klik med højre museknap på trinet **Indlæs demografiske data** i vinduet Procesmodel for processen Byg markedsdimension.
- 2. Vælg **Tilstand —> Test**.

Datavarehuscentret starter oprettelsen af måltabellen og viser et statusvindue. Vent, til datavarehuscentret er færdigt med behandlingen, før du fortsætter med næste punkt.

Der vises en lås på trinikonen, som angiver, at der kun kan foretages mindre ændringer til trinet.

Sådan kontrolleres, at måltabellen Demographics er oprettet:

- 1. Klik med højre museknap på tabellen DEMOGRAPHICS\_TARGET i vinduet Procesmodel.
- 2. Vælg **Eksempel på indhold**.

Hvis tabellen findes, åbnes vinduet Eksempel på indhold. Hvis tabellen ikke findes, vises en fejlmeddelelse.

3. Vælg **Luk**.

Gentag fremgangsmåden i denne øvelse for trinene Vælg geografiske data og Sammenkæd markedsdata. Måltabellen til trinet Vælg geografiske data er GEOGRAPHIES\_TARGET. Måltabellen til trinet Sammenkæd markedsdata er LOOKUP\_MARKET.

#### **Resumé**

I denne øvelse har du udført følgende opgaver:

- v Promoveret trinene Indlæs demografiske data, Vælg geografiske data og Sammenkæd markedstilstand til testtilstand.
- Kontrolleret resultatet af promoveringen af trinene.

I Kapitel 10, ["Planlæg varehusprocesser"](#page-70-0) på side 59 skal du planlægge trinene, så de udføres samlet.

# <span id="page-70-0"></span>**Kapitel 10. Planlæg varehusprocesser**

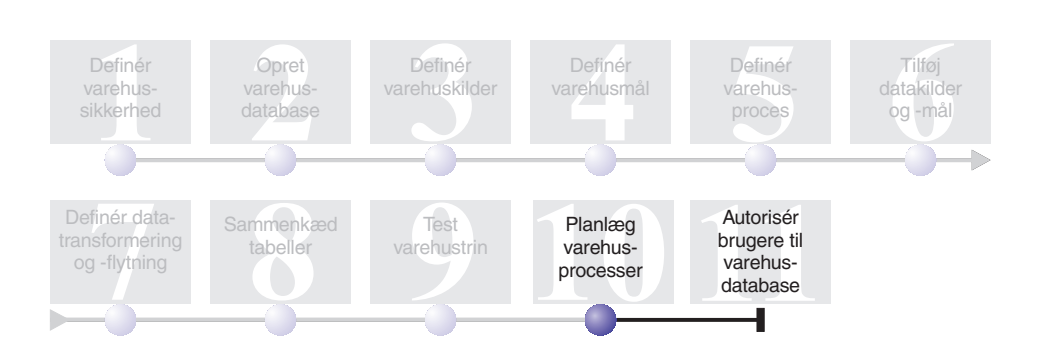

I denne øvelse skal du angive, at trinene i processen Byg markedsdimension skal udføres i følgende rækkefølge:

- 1. Indlæs demografiske data
- 2. Vælg geografiske data
- 3. Sammenkæd markedsdata

Derefter angives det, at trinet Indlæs demografiske data skal udføres på et bestemt tidspunkt. Du skal aktivere planlægningen ved at ændre tilstand af trinene i processen til produktionstilstand.

Det tager ca. 10 minutter at udføre øvelsen.

#### **Udfør trin samlet**

Sådan angives, at trinene skal udføres samlet:

- 1. Hvis vinduet Procesmodel er lukket, skal du klikke med højre museknap på processen **Byg markedsdimension** i datavarehuscentret og vælge **Åbn**. Fortsæt til næste trin, hvis vinduet Procesmodel allerede er åbent.
- 2. Klik på ikonen **Opgavestrøm** i vinduet Procesmodel.
- 3. Vælg ikonen **Ved ingen fejl** (den grønne pil).

**Ved ingen fejl** angiver, at et trin kun skal startes, hvis det foregående trin er udført uden fejl. Du kan også vælge følgende tilstande:

#### **Ved fejl**

Angiver, at et trin kun skal startes, hvis det foregående trin er afsluttet med fejl. (Den røde pil.)

#### **Ved afslutning**

Angiver, at et trin skal starte, når det foregående trin er udført. (Den blå pil.)

Der er flere oplysninger under "Planlæg trin" i onlinehjælpen til datavarehuscentret.

- 4. Klik på trinet Indlæs demografiske data. Træk og placér derefter markøren på trinet Vælg geografiske data. Der vises en grøn pil, som angiver opgavestrømmen, på lærredet mellem de to trin, som angiver, at trinet Vælg geografiske data udføres, hvis trinet Indlæs demografiske data udføres uden fejl.
- 5. Klik på trinet Vælg geografiske data, og træk musens pilmarkør til trinet Sammenkæd markedsdata. Dette angiver, at trinet Vælg geografiske data
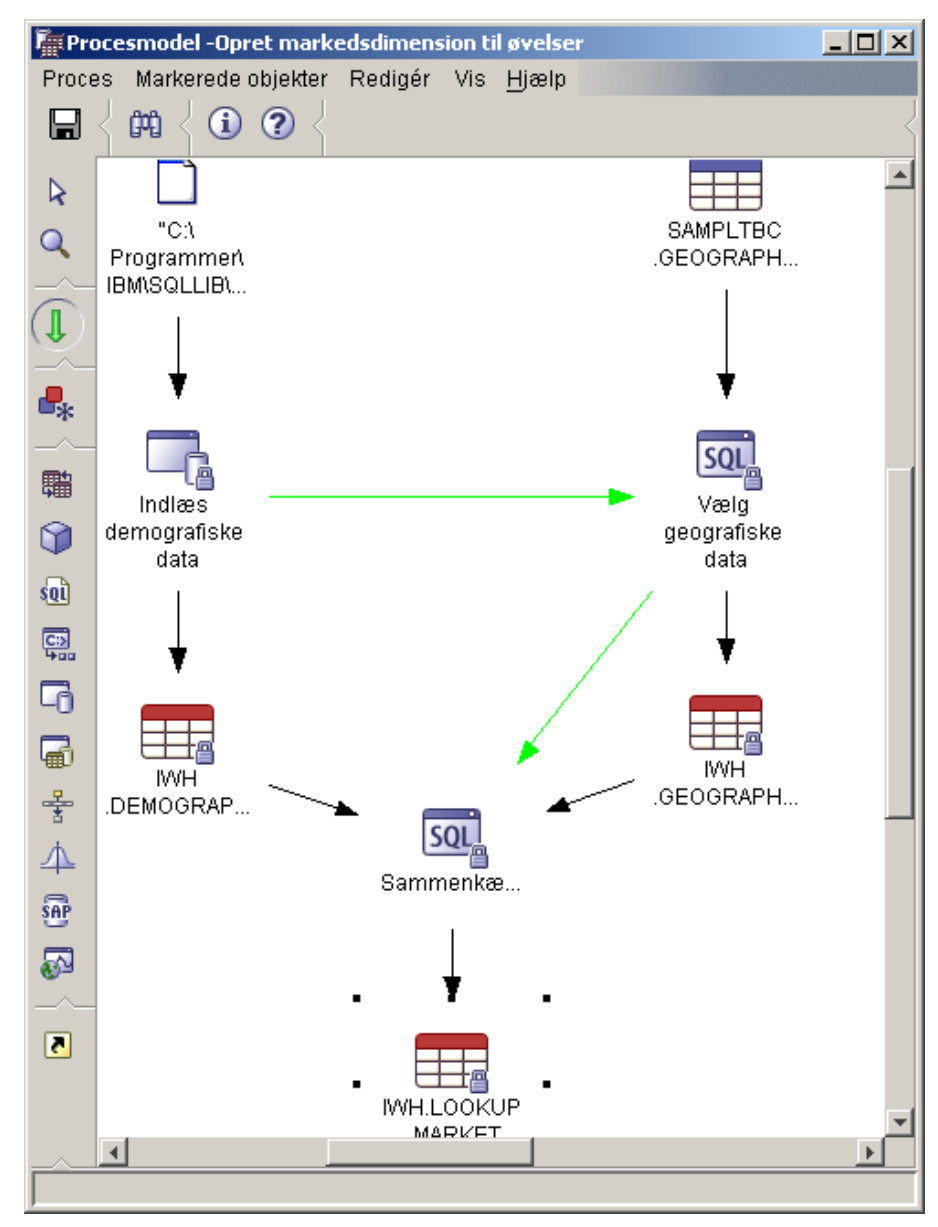

skal udføres før trinet Sammenkæd markedsdata.

Trinene udføres nu i den rækkefølge, som er angivet i starten af øvelsen.

## **Planlæg første trin**

Nu skal du planlægge trinet Indlæs demografiske data, så det starter på en bestemt dato og et bestemt klokkeslæt. Datavarehuscentret starter trinet på det angivne tidspunkt. Når trinet Indlæs demografiske data afslutter udførelsen, starter datavarehuscentret det næste trin i den rækkefølge, du angav i forrige afsnit.

Når du planlægger et trin, kan du angive et eller flere tidspunkter (dato og klokkeslæt), hvor trinet skal udføres. Du kan også angive, om trinet skal udføres én gang, eller at det skal udføres med et fast interval, f.eks. hver lørdag.

Sådan planlægges trinet Indlæs demografiske data:

1. Klik med højre museknap på trinet Indlæs demografiske data i vinduet Procesmodel, og vælg **Planlæg**.

Notesbogen Planlæg åbnes.

- 2. Vælg **År** i oversigten **Interval**.
- 3. Godkend standardværdien for dags dato i feltet **Dato**.
- 4. I feltet **Klokkeslæt** skal du angive et klokkeslæt, som ligger nogle få minutter efter det aktuelle klokkeslæt.

Trinet udføres på det valgte klokkeslæt.

- 5. Godkend standardværdien i feltet **Slut**. Standardværdien er ingen slutdato.
- 6. Vælg **Tilføj**.

Planen tilføjes i **Planlægningsoversigt**.

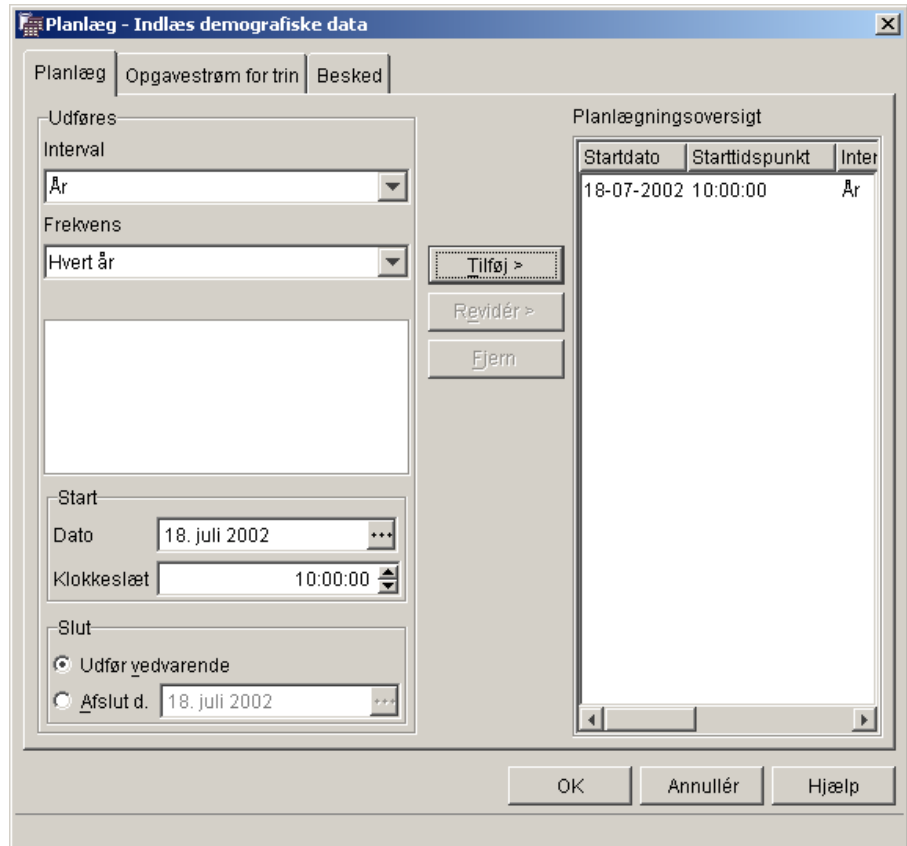

7. Vælg **OK**.

Den angivne plan oprettes.

## **Revidér tilstand af trinene til produktionstilstand**

Hvis du vil aktivere den plan og de opgavestrømme, du har oprettet, skal du ændre tilstand af trinene til produktionstilstand. Produktionstilstand angiver, at trinene er i det færdige format. I produktionstilstand kan du kun ændre de indstillinger, som ikke har indflydelse på trinets behandling, f.eks. beskrivelsen af trinet.

Sådan ændres tilstand af trinene til produktionstilstand:

- 1. Klik med højre museknap på trinet Indlæs demografiske data.
- 2. Vælg **Tilstand —> Produktion**, og vælg derefter **Ja** for at gemme processen.

Datavarehuscentret viser et statusvindue. Vent, til datavarehuscentret har afsluttet behandlingen, før du fortsætter med øvelsen. Når statusvinduet lukkes, ændres ikonen for trinet til at vise to låse, som angiver, at trinet er i produktionstilstand.

- 3. Gentag fremgangsmåden ovenfor for trinene Vælg geografiske data og Sammenkæd markedsdata i denne rækkefølge.
- 4. Luk vinduet Procesmodel.

#### **Overvåg status for et trin**

Brug vinduet Igangværende arbejde til at overvåge status for et trin eller en proces i datavarehuscentret.

Hvis du vil overvåge status for et trin i vinduet Igangværende arbejde, skal du klikke på **Varehus —> Igangværende arbejde** i vinduet Datavarehuscenter. Vinduet Igangværende arbejde vises. Status for trinet vises i vinduet. Hvis f.eks. trinet er udført uden fejl, er status Ingen fejl.

Der er flere oplysninger om vinduet Igangværende arbejde under "Igangværende arbejde – Oversigt" i onlinehjælpen.

### **Resumé**

I denne øvelse har du planlagt de trin, du har oprettet, til at udføres én gang om året på den aktuelle dato og det aktuelle klokkeslæt i denne rækkefølge:

- 1. Indlæs demografiske data
- 2. Vælg geografiske data
- 3. Sammenkæd markedsdata

Derefter har du promoveret trinene til produktionstilstand for at implementere planen, og du har overvåget resultaterne i vinduet Igangværende arbejde.

# **Kapitel 11. Autorisér brugere til varehusdatabase**

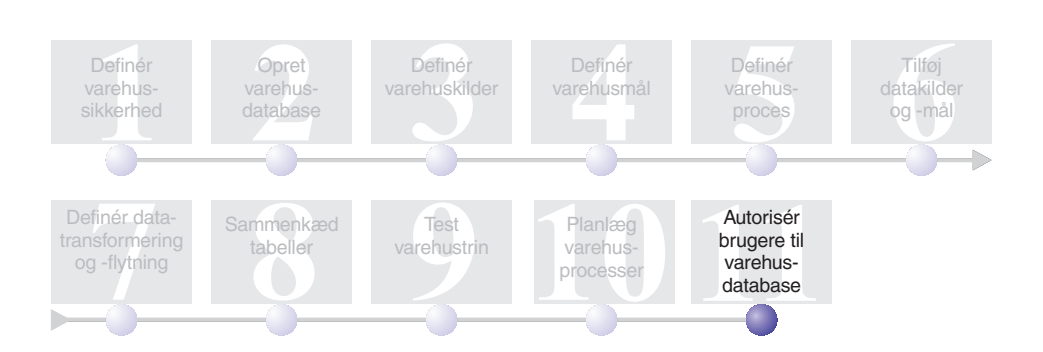

I denne øvelse skal du definere rettigheder, der giver brugerne adgang til varehusdatabasen. Varehusdatabasens sikkerhed styres fra DB2 Universal Database. Sikkerheden er adskilt fra sikkerheden i Datavarehuscenter.

Adgang i DB2 Universal Database styres af administrative autorisationer og brugerrettigheder i databasesystemet. Autorisationer tildeles normalt på databaseniveau, mens rettigheder tildeles til objekter i databasen, f.eks. tabeller.

Rettighederne kontrolleres af brugere med SYSADM- eller DBADM-autorisation eller af den bruger, som opretter objektet. Du kan tildele rettigheder til databasen TUTWHS til brugerne, fordi du har oprettet den.

Det tager ca. 7 minutter at udføre øvelsen.

### **Tildel rettigheder**

Sådan tildeles rettigheder til databasen TUTWHS:

- 1. Udvid træstrukturen i databasen TUTWHS i DB2 Kontrolcenter, indtil folderen **Tabeller** vises.
- 2. Klik på folderen **Tabeller**. Tabellerne i databasen vises i højre rude.
- 3. Klik med højre museknap på tabellen LOOKUP\_MARKET, og vælg **Rettigheder**.

Vinduet Tabelrettigheder vises.

- 4. Vælg **Tilføj bruger**. Vinduet Tilføj bruger vises.
- 5. Angiv TUTUSER i det første felt.
- 6. Vælg **OK**. Brugeren tilføjes på skillebladet Bruger.
- 7. Vælg TUTUSER.
- 8. Vælg **Tildel alle**. Brugeren TUTUSER tildeles alle rettigheder. Hvis du vil tildele enkelte rettigheder, skal du bruge oversigterne **Rettigheder**.
- 9. Vælg **Aktivér** for at behandle kommandoen.
- 10. Luk vinduet Tabelrettigheder.

## **Resumé**

I denne øvelse har du givet brugere autorisation til at anvende tabellen LOOKUP\_MARKET. Du kan katalogisere de metadata, du har defineret i datavarehuscentret, så de brugere, du har tildelt rettigheder i denne øvelse, lettere kan finde de data, som de har brug for.

# **Kapitel 12. Oversigt**

Til lykke! Du har nu gennemført *Øvelser i Business Intelligence: Introduktion til datavarehuscentret*. I denne øvelse har du udført følgende opgaver:

- v Du har defineret sikkerhed i datavarehuscentret ved at definere en varehusbruger og en varehusgruppe.
- Du har oprettet en varehusdatabase.
- Du har defineret varehuskilder.
- Du har defineret varehusmål.
- Du har defineret varehusprocesser.
- Du har føjet mål til en proces.
- Du ahr defineret, hvordan data skal konverteres og flyttes i varehuset.
- v Du har defineret tabellen LOOKUP\_MARKET ved at kæde data sammen fra to forskellige kilder.
- v Du har ændret trinenes tilstand, testet dem og planlagt dem.
- Du har givet brugere adgang til datavarehuscentret.

*Business Intelligence Tutorial: Extended Lessons in Data Warehousing* findes på adressen http://www.ibm.com/software/data/bi/downloads.html.

# **Tillæg. Flere oplysninger**

Øvelserne dækker de mest almindelige opgaver, du kan udføre vha. DB2 Kontrolcenter og Datavarehuscenter. Der er flere oplysninger om lignende opgaver i følgende dokumenter:

### **Kontrolcenter**

- v *IBM DB2 Universal Database Kom godt i gang (Quick Beginnings) til DB2-klienter*
- v *IBM DB2 Universal Database Kom godt i gang (Quick Beginnings) til DB2-servere*
- v *IBM DB2 Universal Database SQL Reference Volume 1*
- *IBM DB2 Universal Database SQL Reference Volume 2*
- v *IBM DB2 Universal Database Administration Guide: Implementation*

#### **Datavarehuscenter**

- v *IBM DB2 Universal Database Data Warehouse Center Administration Guide*
- v *IBM DB2 Warehouse Manager Installation Guide*

# **Om dette dokument**

Bogen kan indeholde henvisninger til eller oplysninger om IBM-produkter (maskiner eller programmer), -programmering eller -ydelser, som ikke er introduceret i Danmark. Sådanne henvisninger eller oplysninger betyder ikke nødvendigvis, at IBM på et senere tidspunkt vil introducere det pågældende i Danmark. Henvisning til IBM-produkter, -programmer eller -serviceydelser betyder ikke, at kun IBM-produkter, -programmer eller -serviceydelser kan benyttes. Bogen kan indeholde tekniske unøjagtigheder. Det er brugerens ansvar at vurdere og kontrollere driften af ikke-IBM-produkter, -programmer og -serviceydelser.

IBM kan have patenter eller udestående patentansøgninger inden for det tekniske område, som dette dokument dækker. De opnår ikke licens til disse patenter eller patentansøgninger ved at være i besiddelse af dokumentet. Spørgsmål vedrørende licens skal stilles skriftligt til:

IBM Director of Licensing IBM Deutchland GmbH Schönaicher Strasse 220 D - 7030 Böblingen Tyskland

Spørgsmål om licens vedrørende DBCS (Double-Byte Character Set) skal rettes til IBM Danmark A/S eller sendes skriftligt til:

IBM World Trade Asia Corporation Licensing 2-31 Roppongi 3-chome, Minato-ku Tokyo 106, Japan

**Følgende afsnit gælder ikke for Storbritannien eller andre lande, hvor bestemmelserne ikke er i overensstemmelse med gældende lokale love:** Dette dokument leveres, "som det er "og forefindes. IBM påtager sig ingen forpligtelser, uanset eventuelle forventninger vedrørende egnethed eller anvendelse. Visse landes lovgivning tillader ikke fraskrivelser eller begrænsninger vedrørende udtrykkelige eller underforståede garantier. Ovennævnte fraskrivelser eller begrænsninger gælder derfor muligvis ikke Dem.

Dokumentet kan indeholde tekniske unøjagtigheder eller trykfejl. Der foretages med mellemrum ændringer af oplysningerne i dokumentet. Disse ændringer inkorporeres i nye udgaver af dokumentet. IBM kan når som helst og uden varsel foretage forbedringer og/eller ændringer af de produkter og/eller programmer, der er beskrevet i dokumentet.

Eventuelle henvisninger til ikke-IBM Web-steder er kun ment som serviceoplysninger og er ikke udtryk for, at IBM giver sin støtte til disse Web-steder. De materialer, De finder på sådanne Web-steder, udgør ikke en del af materialerne til dette IBM-produkt, og brugen af Web-stederne sker for Deres egen risiko.

Hvis der er kommentarer til indholdet af dokumentet, bedes disse sendt til IBM Danmark A/S, der forbeholder sig ret til at benytte oplysningerne.

Brugere, som har licens til dette program og ønsker oplysninger om det med henblik på a) at udveksle oplysninger mellem uafhængigt udviklede programmer og andre programmer (herunder dette) og b) gensidig brug af udvekslede oplysninger, skal kontakte:

IBM Canada Limited Office of the Lab Director 8200 Warden Avenue Markham, Ontario L6G 1C7 CANADA

Sådanne oplysninger leveres muligvis under tilhørende vilkår, og der skal muligvis betales et gebyr.

Licensprogrammet, der beskrives i dette dokument og alt licenseret materiale hertil stilles til rådighed af IBM på de vilkår, der er beskrevet i IBM Customer Agreement, IBM International Program's Generelle vilkår eller andre tilsvarende aftaler.

Alle data vedrørende ydeevne i dokumentet er opnået i et kontrolleret driftsmiljø. De resultater, der opnås i andre driftsmiljøer, kan afvige væsentligt fra de angivne data. Nogle af målingerne kan være foretaget på systemer på udviklingsniveau, og det er ikke sikkert, at samme resultater opnås på generelt tilgængelige systemer. Nogle måleresultater er anslået ved hjælp af ekstrapolering. De faktiske resultater kan afvige herfra. De bør derfor kontrollere de pågældende data for Deres specifikke miljø.

Oplysninger om ikke-IBM-produkter er indhentet fra leverandørerne af disse produkter, fra deres annonceringer eller fra andre offentligt tilgængelige kilder. IBM har ikke testet disse produkter og indestår ikke for nøjagtigheden af de angivne oplysninger om ydeevne, kompatibilitet eller andre påstande vedrørende ikke-IBM-produkter. Spørgsmål vedrørende ikke-IBM-produkters funktioner skal rettes til leverandørerne af de pågældende produkter.

Erklæringer vedrørende IBM's fremtidige udvikling eller planer er kun udtryk for målsætninger og kan ændres eller trækkes tilbage uden varsel.

Dokumentet kan indeholde eksempler på data og rapporter, som bruges i forbindelse med en virksomheds daglige forretningsgange.

Copyrightlicens:

Dokumentet kan indeholde eksempler på applikationsprogrammer i kildesprog, som viser programmeringsteknikker på forskellige styresystemsplatforme. De må kopiere, ændre og distribuere disse programeksempler i en hvilken som helst form, uden betaling til IBM, med det formål at udvikle, anvende, markedsføre eller distribuere applikationsprogrammer, som er i overensstemmelse med programmeringsgrænsefladen til det styresystem, som programeksemplerne er skrevet til. Disse eksempler er ikke testet fuldt ud under alle forhold. IBM kan derfor ikke stå inde for disse programeksemplers driftssikkerhed, serviceegnethed eller funktionsdygtighed.

Enhver hel eller delvis kopi af disse programeksempler eller af afledte arbejder deraf skal indeholde en copyrighterklæring svarende til følgende:

© (*deres firmanavn*) (*år*). Dele af denne kode er afledt fra IBM's programeksempler. © Copyright IBM Corp. \_*angiv årstal*\_. All rights reserved.

## **Varemærker**

Følgende varemærker tilhører International Business Machines Corporation (varemærkerne anvendes i mindst ét af dokumenterne i dokumentationen til DB2 UDB):

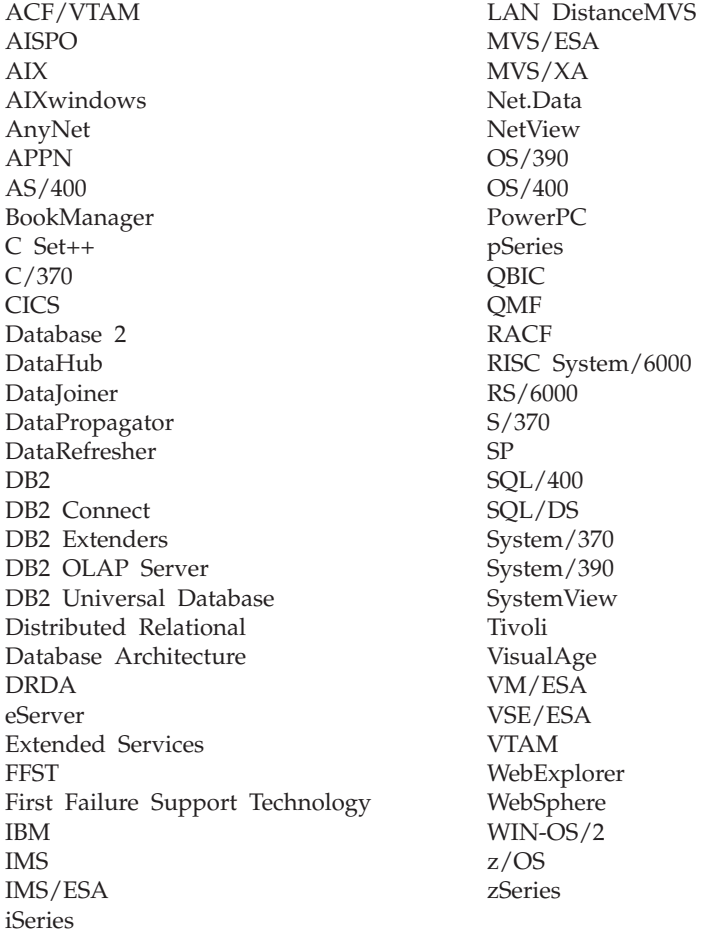

Følgende varemærker tilhører andre firmaer, og varemærkerne anvendes i mindst ét af dokumenterne i dokumentationen til DB2 UDB:

Varemærkerne Microsoft, Windows, Windows NT og Windows-logoet tilhører Microsoft Corporation.

Varemærkerne Intel og Pentium tilhører Intel Corporation.

Varemærket Java og alle Java-baserede varemærker tilhører Sun Microsystems, Inc.

Varemærket UNIX tilhører The Open Group.

Øvrige varemærker anerkendes.

# **Kontakt IBM**

I USA kan du ringe til et af følgende numre:

- Kundeservice: 1-800-237-5511
- v Tilgængelig service oplyses på 1-888-426-4343
- v DB2-marketing og -salg: 1-800-IBM-4YOU (426-4968)

I Canada kan du ringe til et af følgende numre:

- v Kundeservice: 1-800-IBM-SERV (1-800-426-7378)
- v Tilgængelig service oplyses på 1-800-465-9600
- v DB2-marketing og -salg: 1-800-IBM-4YOU (1-800-426-4968)

Du kan finde et IBM-kontor i dit land i IBM's katalog over IBM-kontorer i hele verden på webadressen [www.ibm.com/planetwide.](http://www.ibm.com/planetwide)

## **Produktinformation**

Du kan finde oplysninger om DB2 Universal Database-programmer på webadressen www.ibm.com/software/data/db2/udb.

Webstedet indeholder de nyeste tekniske oplysninger og mulighed for at bestille bøger og hente klientprogrammer. Desuden findes nyhedsgrupper, fixpakker, nyheder og link til webressourcer.

I USA kan du ringe til et af følgende numre:

- v 1-800-IBM-CALL (1-800-426-2255) for at bestille programmer eller få generelle oplysninger.
- Bestilling af bøger: 1-800-879-2755.

På webadressen [www.ibm.com/planetwide](http://www.ibm.com/planetwide) kan du se, hvordan IBM kontaktes uden for USA.

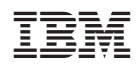